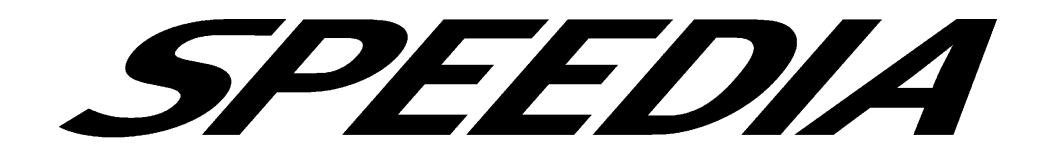

# スピーディアマネージャ For Network マニュアル

スピーディアマネージャ For Network のセットアップ方法と操作方法について記載されています。

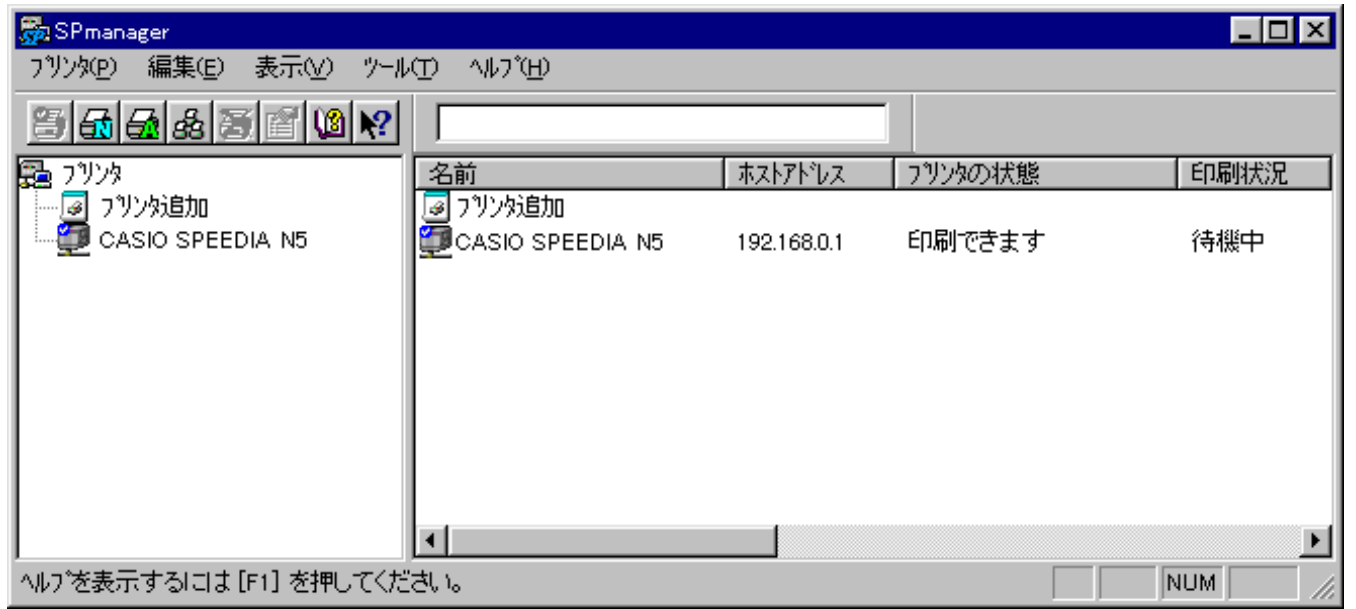

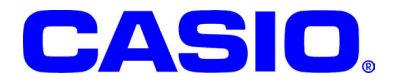

**2003**年 **7**月 **4**日 第**10**版発行

# $W_1$  Window 95/98/Me Windows NT 4.0/2000/XP CASIO For Network CASI<sub>O</sub> For Network マニュアル( 単にソフトウェア) Microsoft Windows 95/98/Me Windows 95/98/Me Microsoft Windows NT Workstation 4.0 / Nicrosoft Windows NT Server 4.0 Windows NT 4.0 Microsoft Windows 2000 Professional Windows 2000 Microsoft Windows XP Home Edition / Professional Edition Windows XP Windows 95/98/Me, Windows NT 4.0/2000/XP 12)SPEEDIA、PAGEPRESTO13 Nicrosoft Windows Windows NT Microsoft Corporation

 $10<sup>10</sup>$ (11

(14

## 1. CASIO **The Example To Accept For Network**

- CASIOFor Network CD-ROM CASIO For Network
	- . Windows  $95/98/N$ e
	- . Wholows NT  $4.02000$
	- . Windows XP

. .

..

> . .

# 1.**CASIO** スピーディアマネージャ **For Network** の概要

「CASIO スピーディアマネージャ For Network」は、ローカル接続あるいはネットワークに接続されたプリンタの状態監視をおこなう「ステータスモニタ」の一括管理やプリ ンタの印刷管理をするためのツールです。

「ステータスモニタ」を起動して、オペレータコールの通知や用紙サイズ等、コンピュータ画面上にプリンタの状態表示や印刷ドキュメントの一覧表示操作ができます。 本製品は以下のシステムおよび環境で動作します。

- ●ソフトウェア Windows 95/98/Me 日本語版、 Windows NT 4.0/2000/XP 日本語版 ※ネットワークプリンタをモニタする場合、「TCP/IPプロトコル」が正しくインストールされている必要があります。 詳しくはWindows 95/98/Me、Windows NT 4.0/2000/XPの付属マニュアルをご覧ください。 ※ローカルプリンタをモニタする場合には、該当するOS/機種のプリンタドライバがインストールされている必要があります。 詳しくはプリンタ本体同梱の取扱説明書をご覧ください。 ※ Windows NT 4.0で使用する場合にはWindows NT 4.0 Service Pack5のインストールが必要です。 ※Windows NT 4.0/2000/XPでは「CASIO スピーディアマネージャ For Network はインストールおよび使用するユーザの所属するグ ループがWindows NT 4.0/2000の場合は「Administrators」、Windows XPの場合は「コンピュータの管理者」でなければなりません。
- ●ハードウェア Windows 95/98/Me 日本語版、Windows NT 4.0/2000/XP 日本語版が動作するコンピュータ ・LANプリンタをモニタする場合 : LANボードを装着したプリンタとLAN接続するためのケーブル(10BASE-T / 100 BASE-TX) ・ローカルプリンタをモニタする場合 : 双方向通信が可能なパラレルまたはUSB※ケーブル ※ USBインターフェースを搭載したプリンタと接続する場合のみ。
- ●対象プリンタ CASIO PAGEPRESTO CP-7000 series CASIO SPEEDIA N4 series CASIO SPEEDIA CP-E8000 series CASIO SPEEDIA N5 / N5 II series CASIO SPEEDIA N5000 series
- ●使用条件 ローカルプリンタおよびネットワークプリンタでの使用
	- ・1台のネットワークプリンタに対して、最大16台のコンピュータから監視することができます。
	- ・ローカルプリンタの場合には、スピーディアマネージャが動作するコンピュータに接続されたプリンタが対象になります。
- ●推奨監視台数 コンピュ―タのCPUと実装メモリにもよりますが、快適な状態監視をおこなうには、1台のコンピュ―タで16台位までのプリンタ監視を推奨しま す。

## For Network

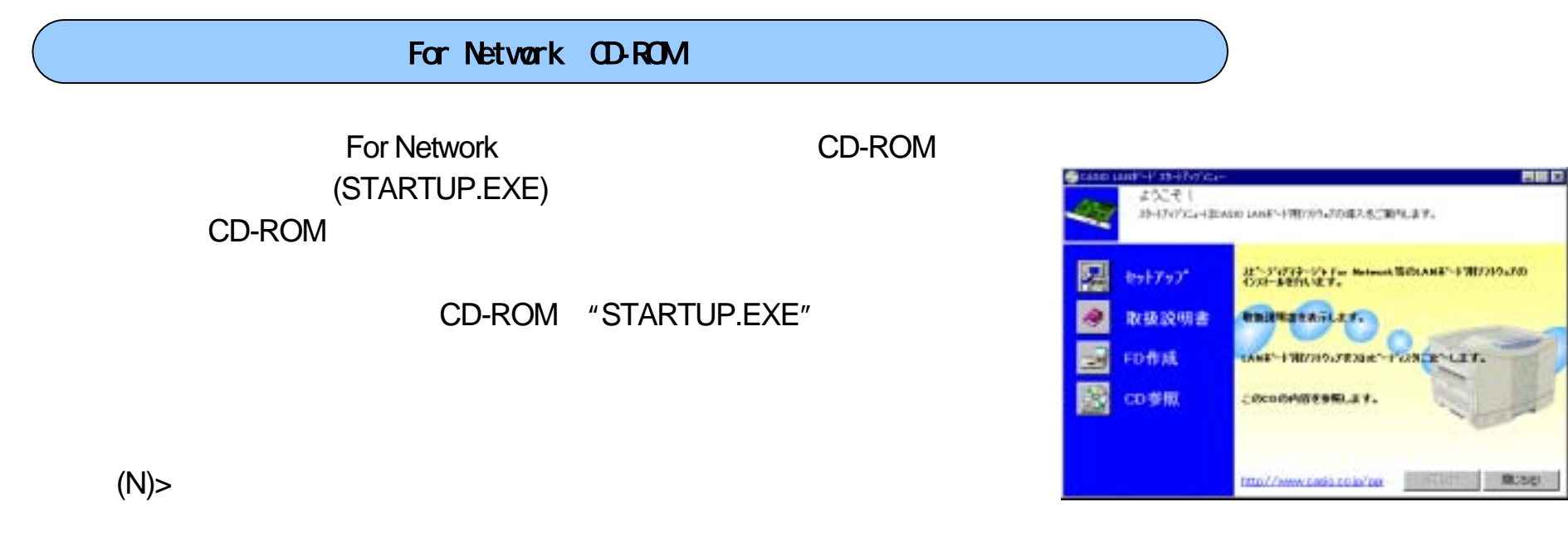

For Network

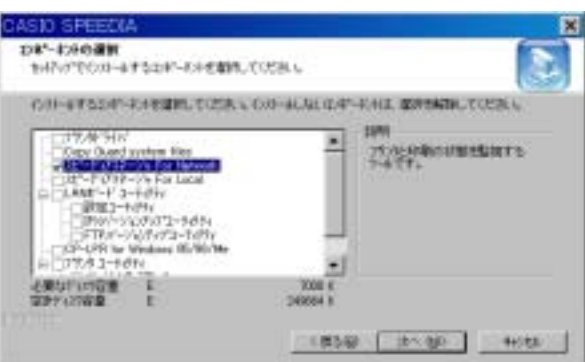

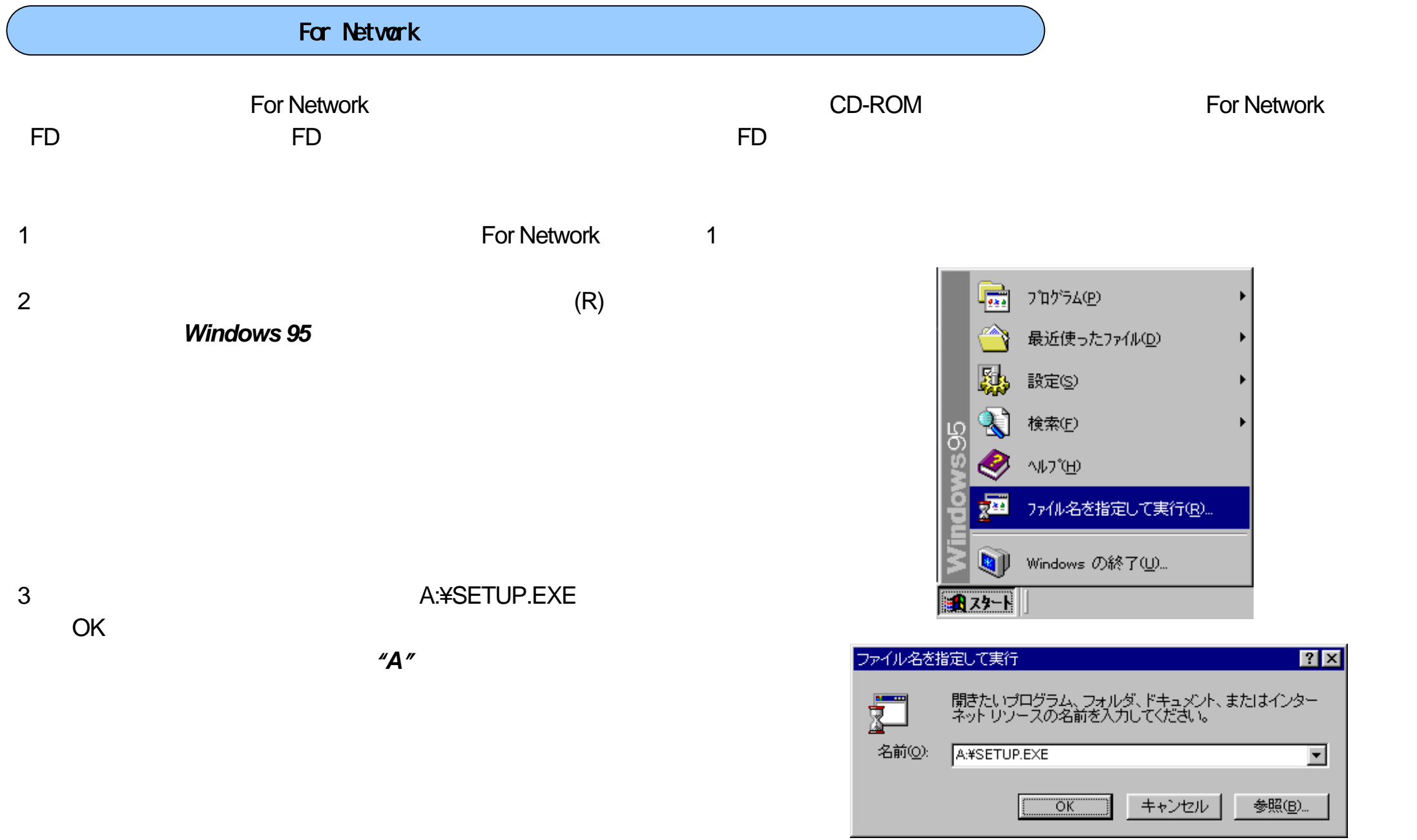

 $(N)$ 

# CASIO スピーディアマネージャ For Natwork ब्र CASIO スビーディアマネージャ For Network用の<br>InstallShield ウィザードへようこそ InstallShiald(R) ウィザート1ま、CASIO スピーディアマネージャ For<br>Networkをエピュータこインストールします。[カペプをサックして、親行し<br>てください。

く戻る印

【二次へ(W)

针水

(Y) (N)

7

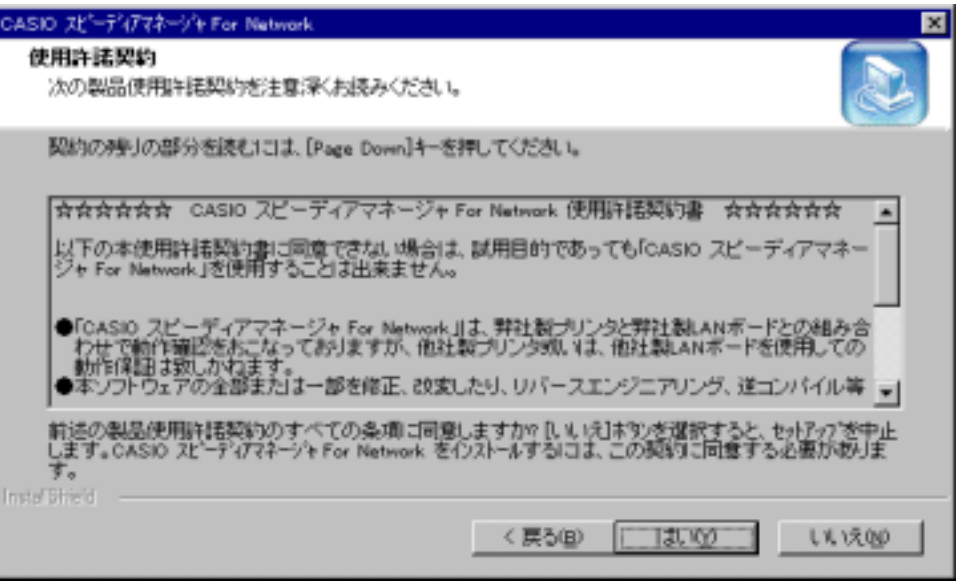

7

 $(N)$ 

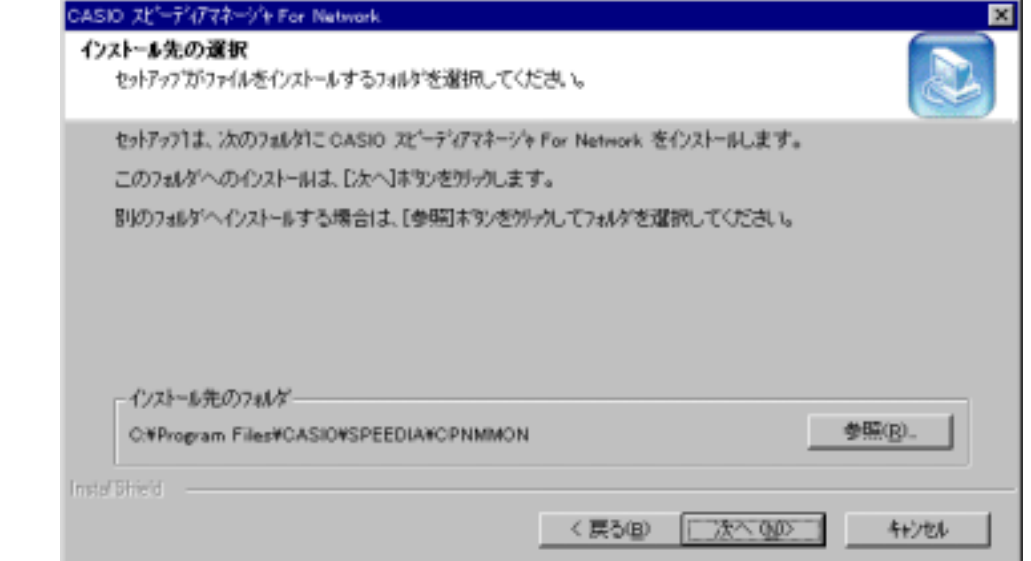

(N)>

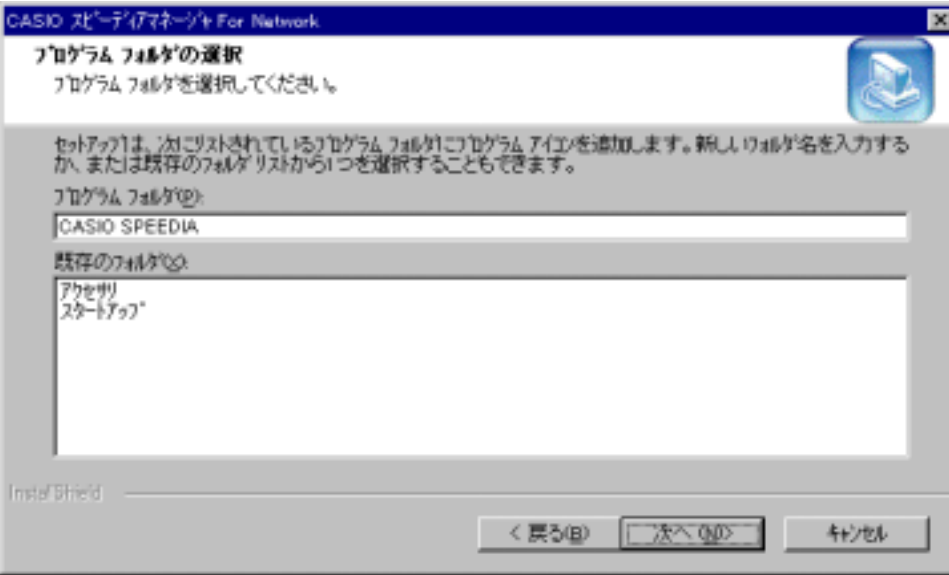

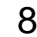

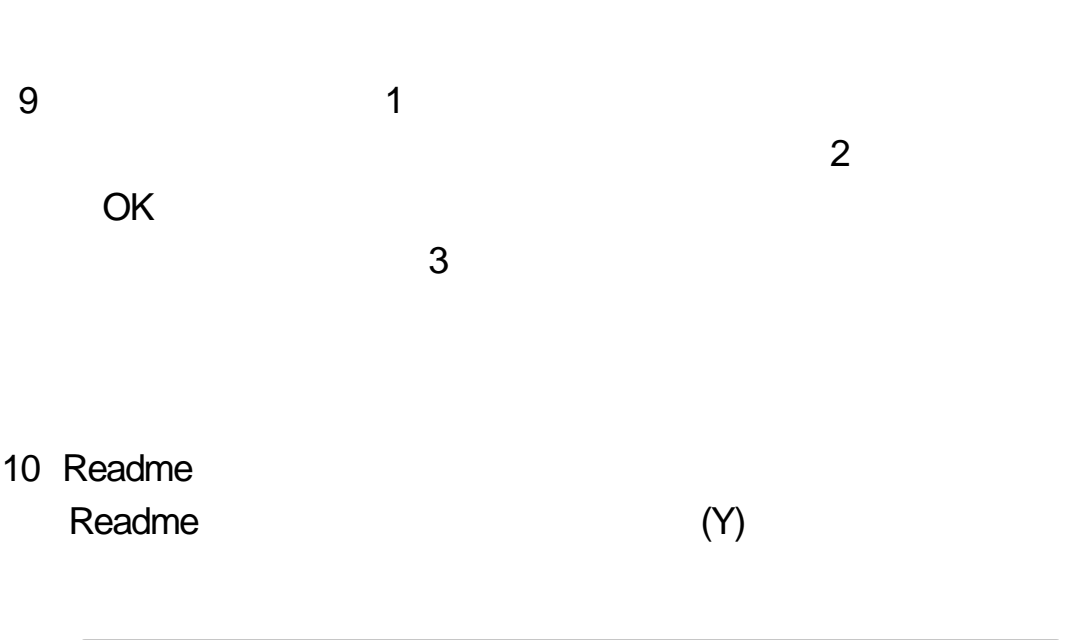

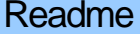

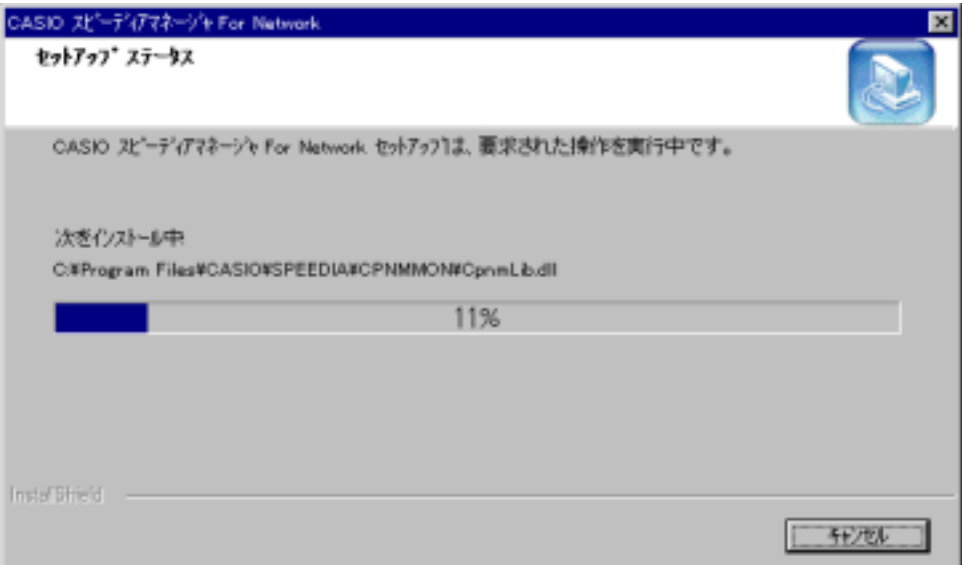

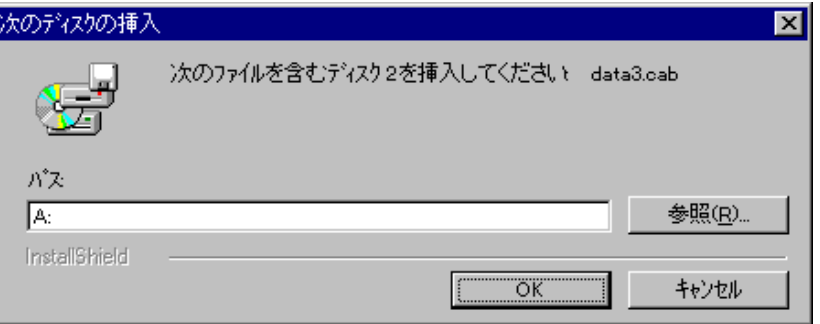

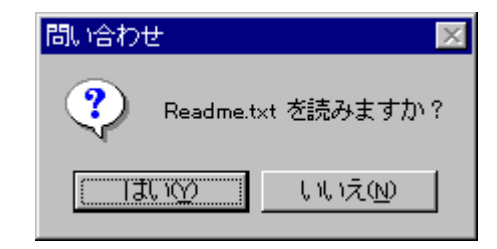

## 11 For Network

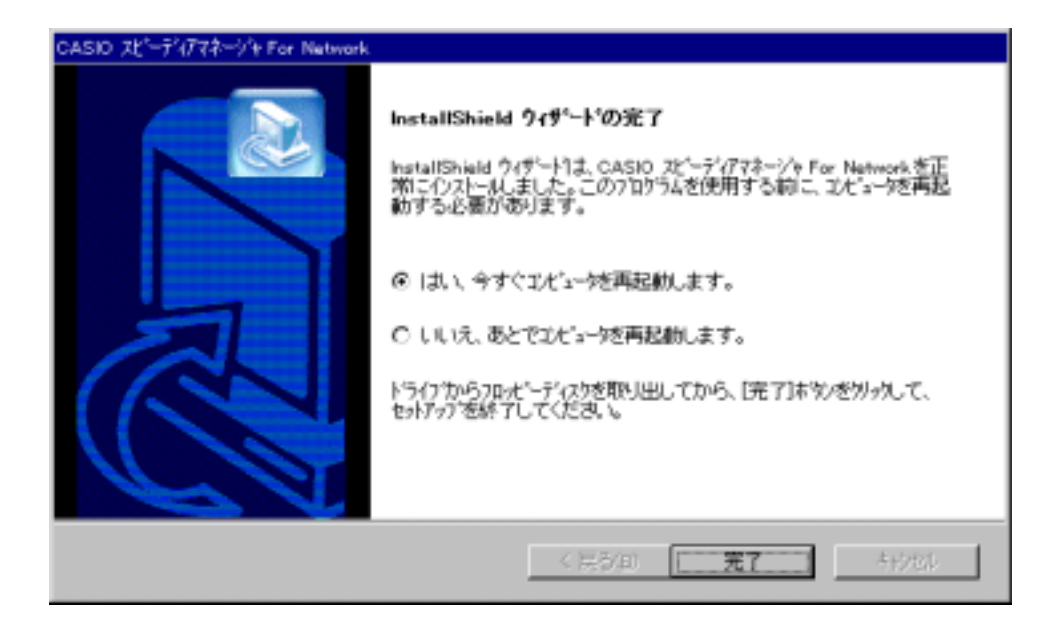

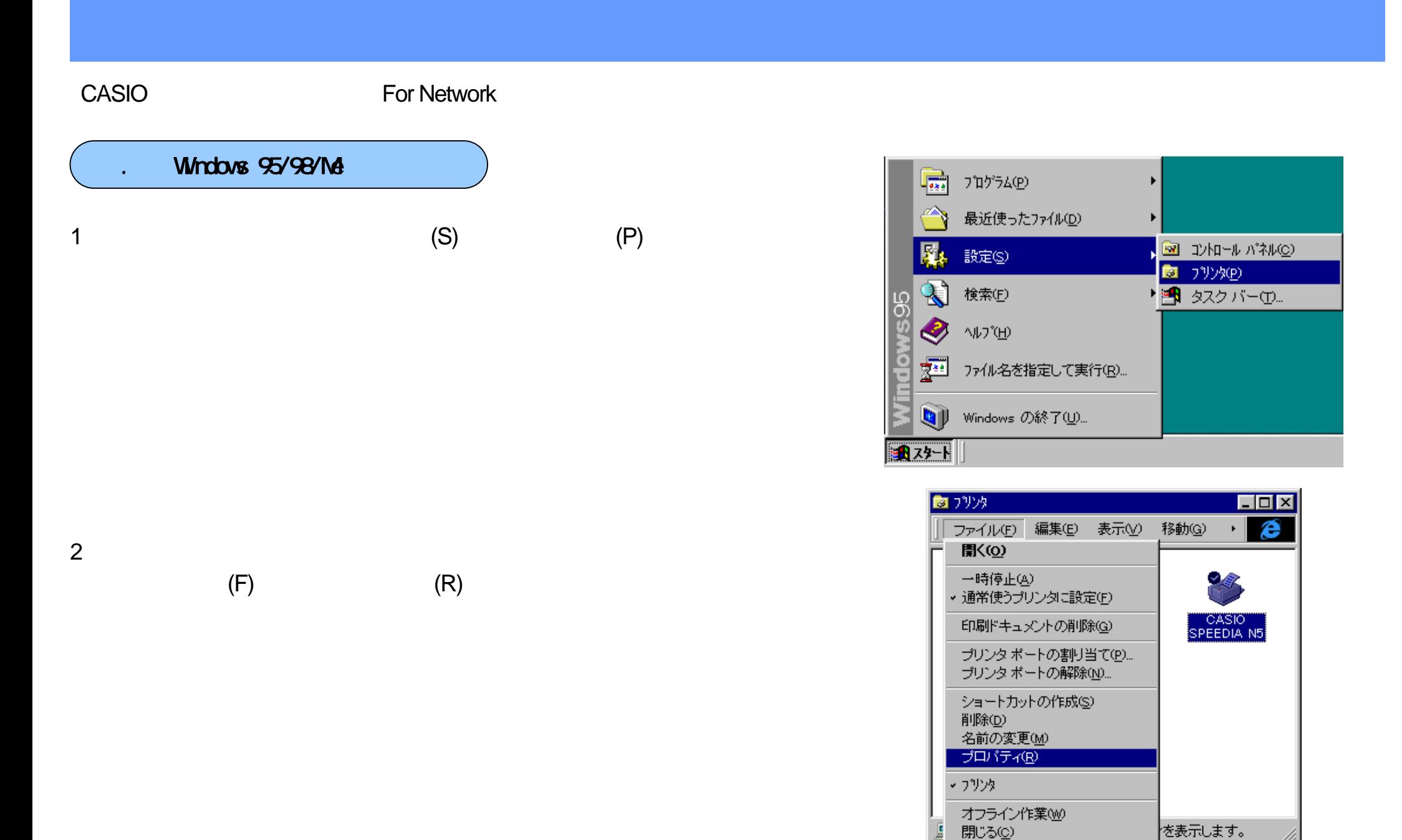

11

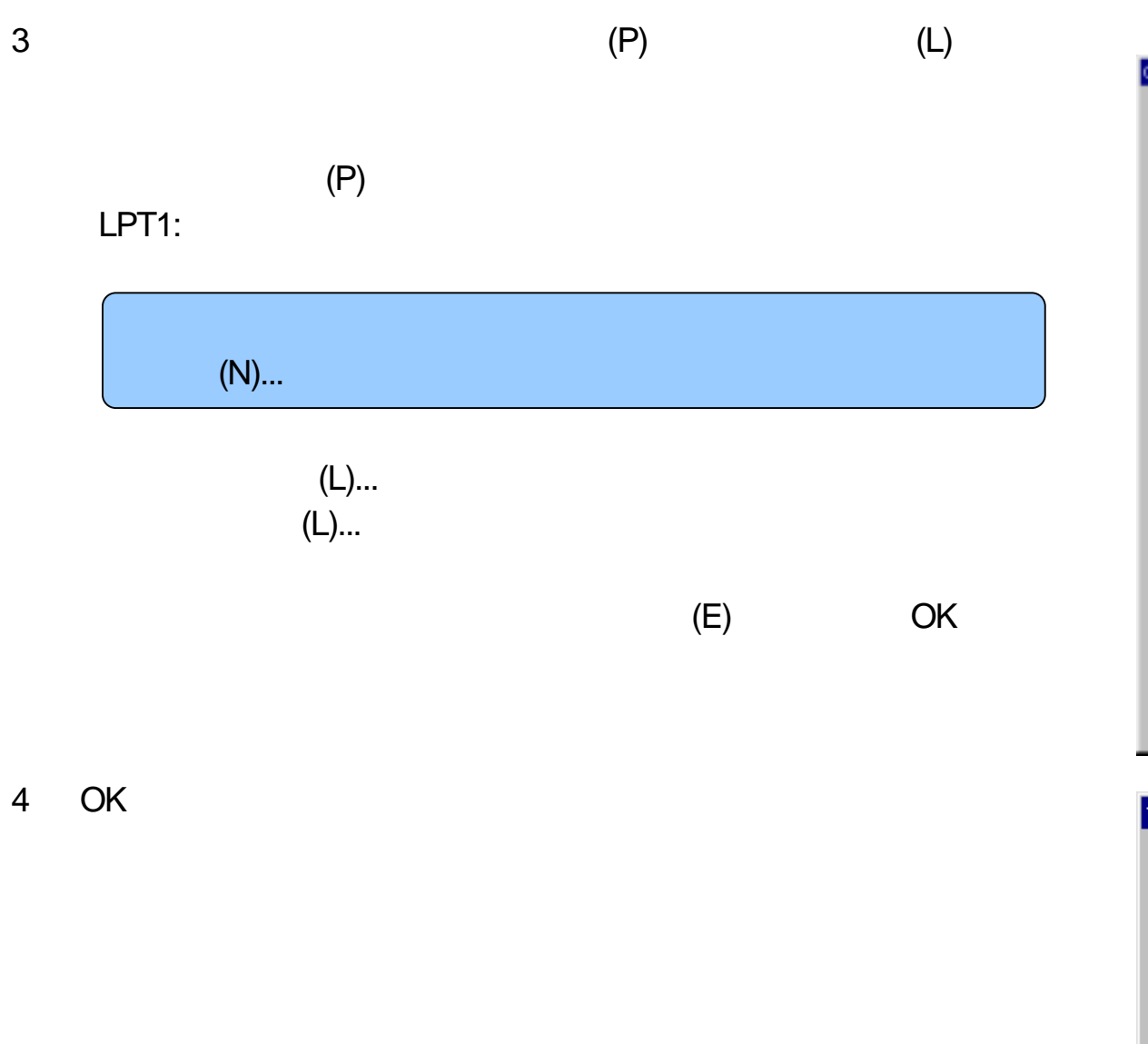

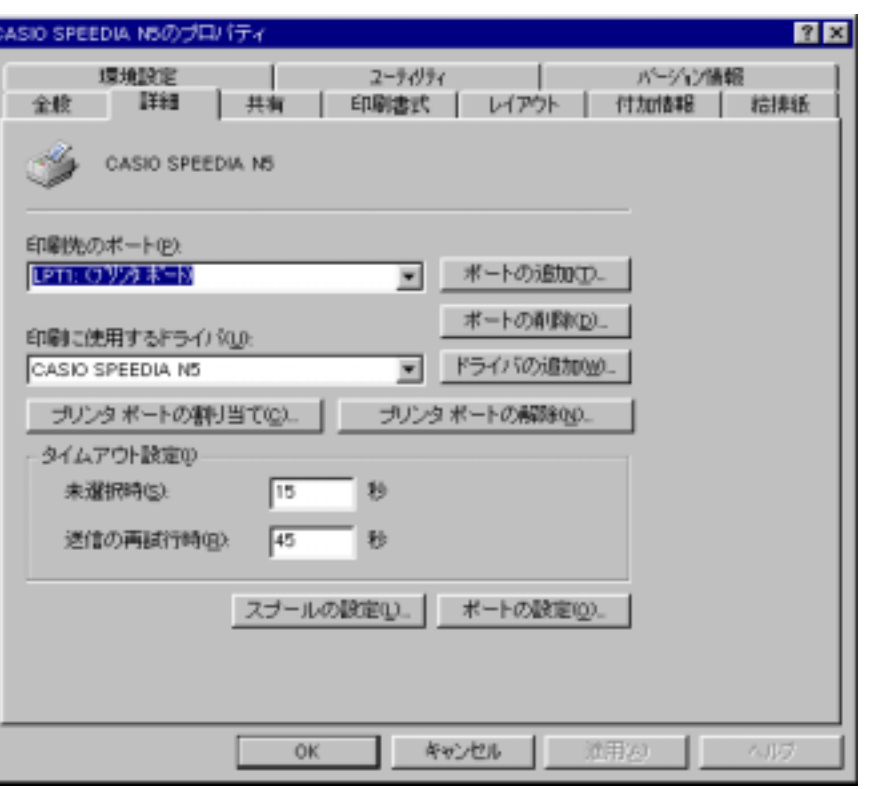

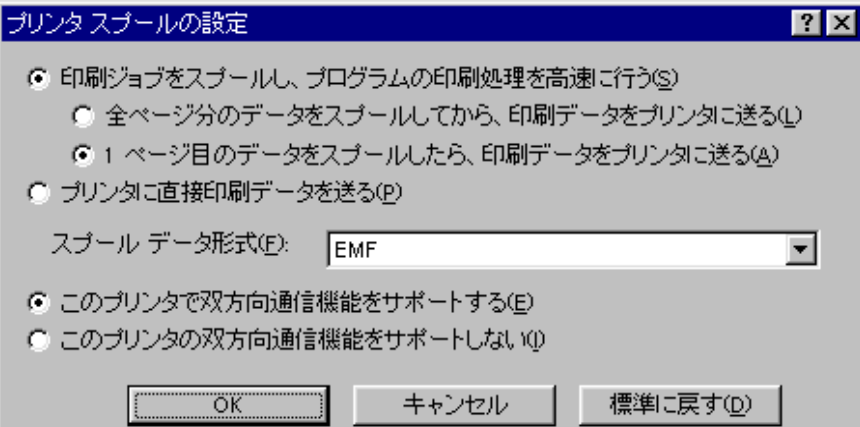

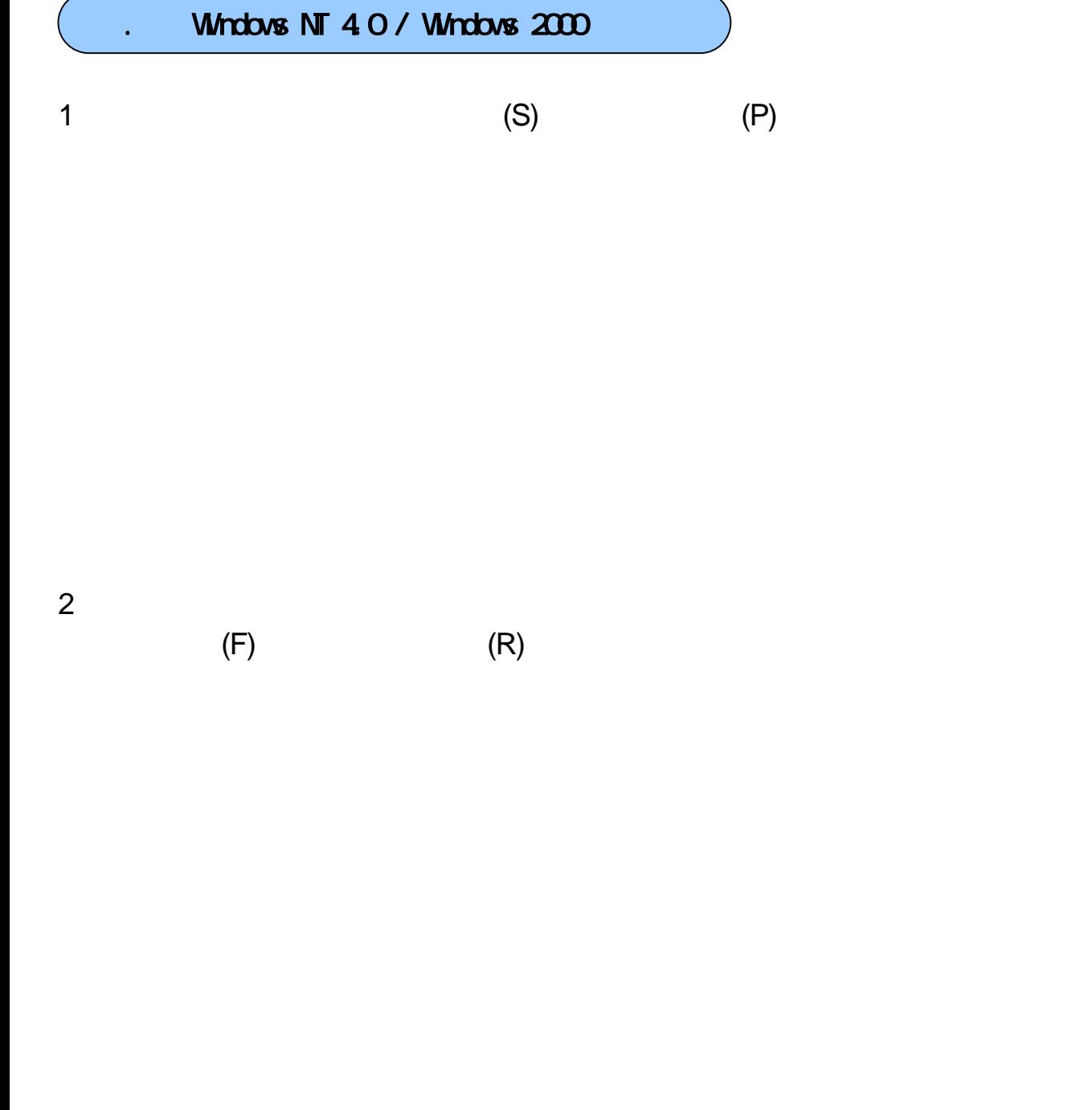

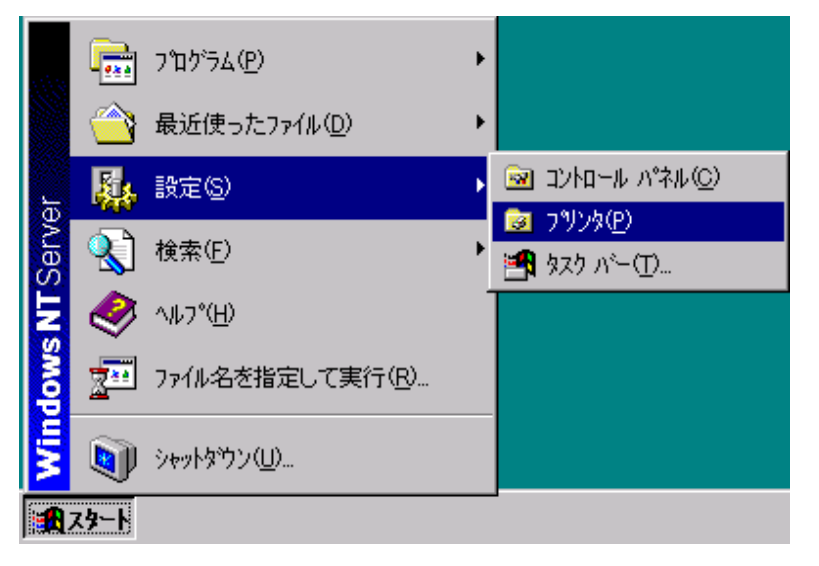

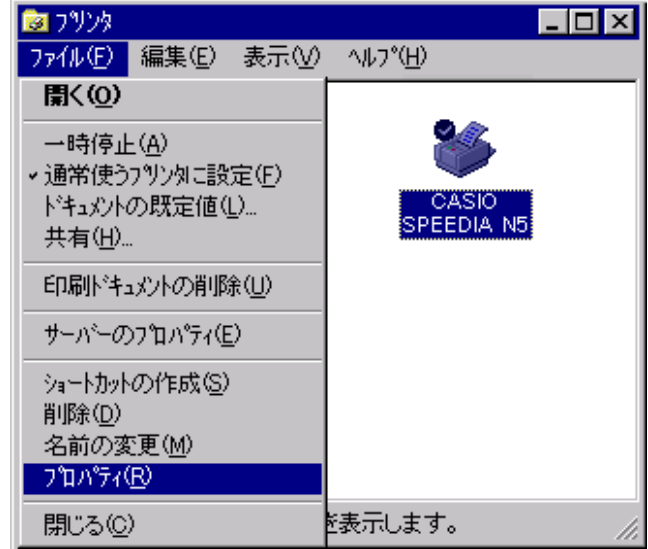

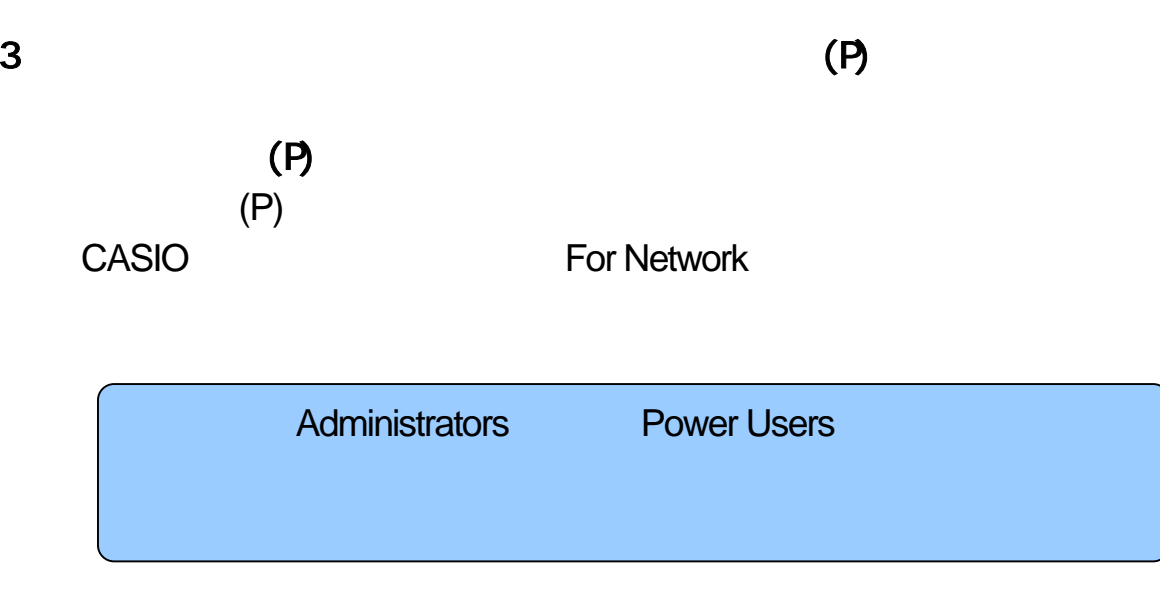

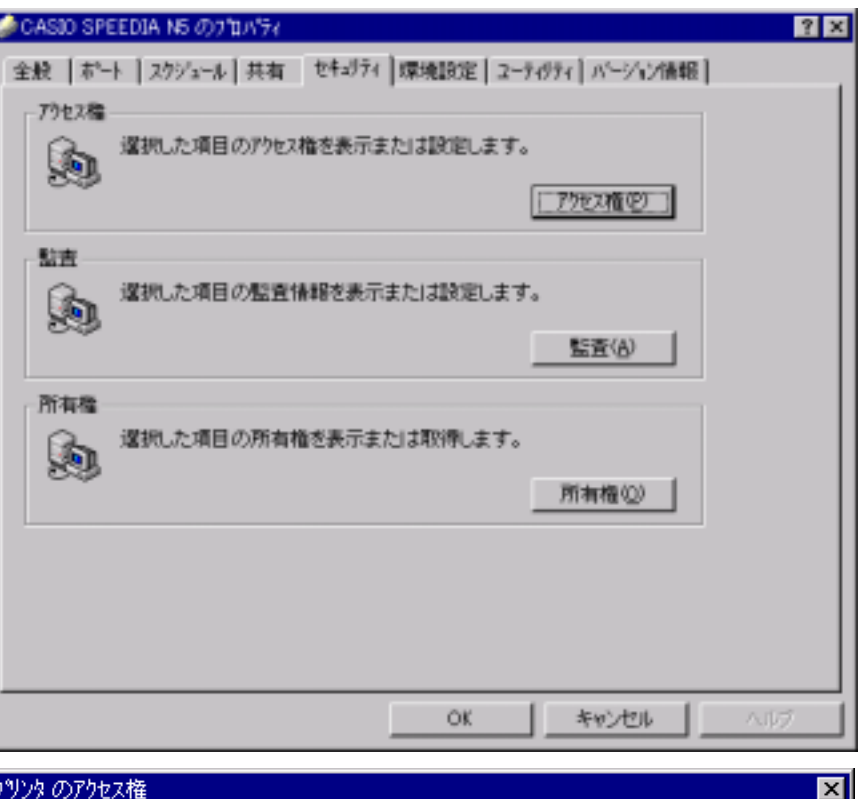

#### フツンタ のアクセス権

フツソタ: CASIO SPEEDIA N5 所有者(O): Administrators

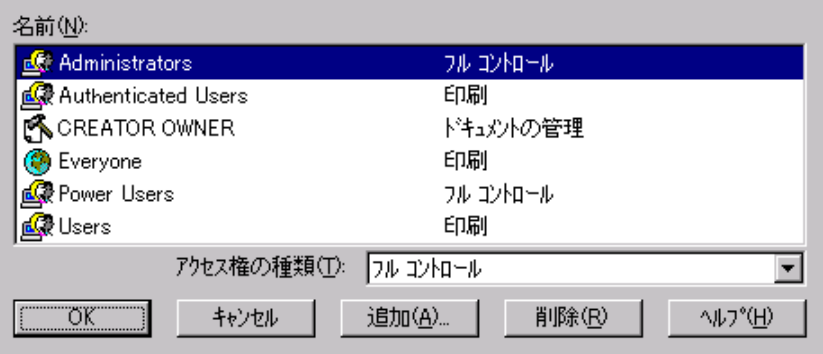

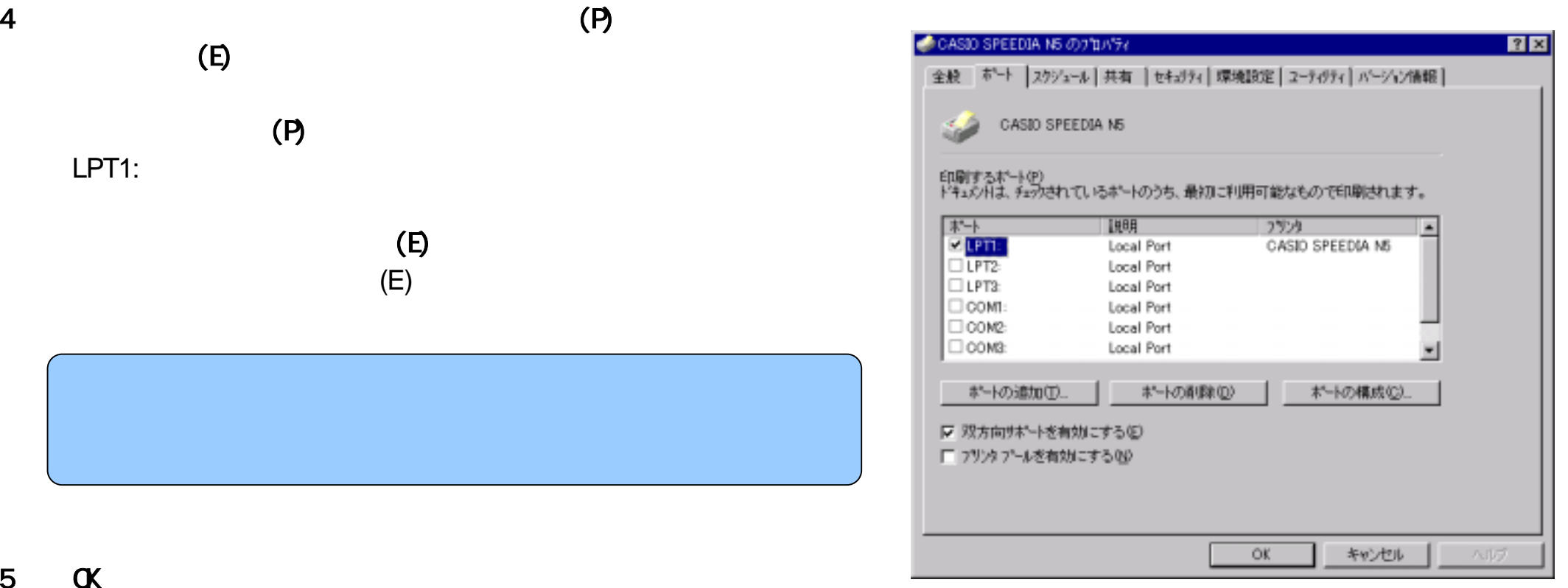

## . Windows XP

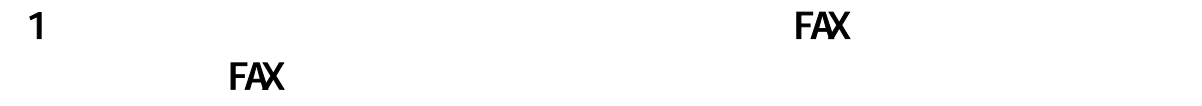

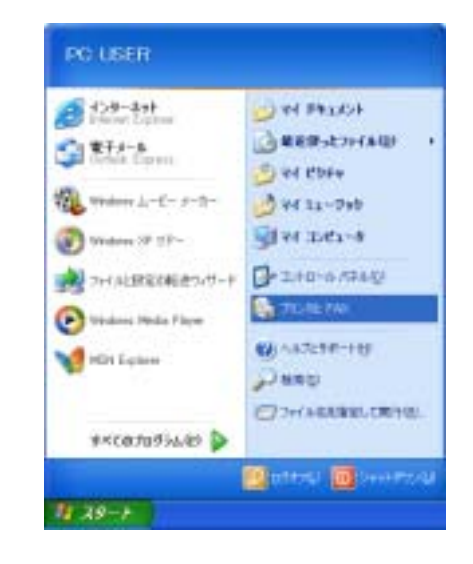

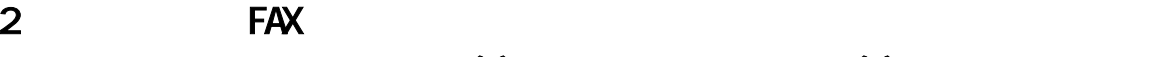

 $(T)$  (F)  $(R)$ 

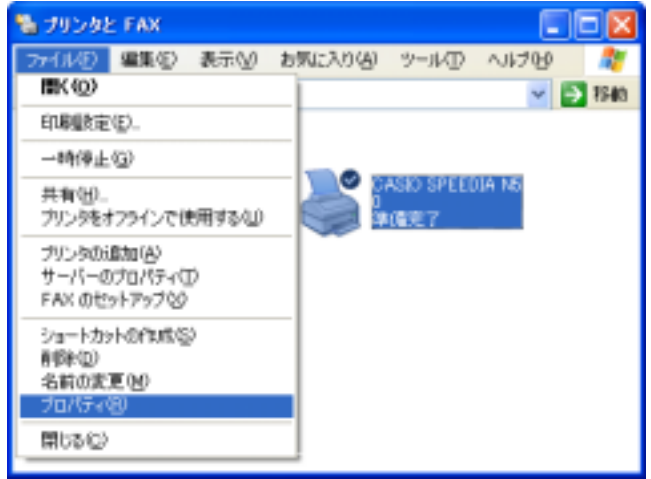

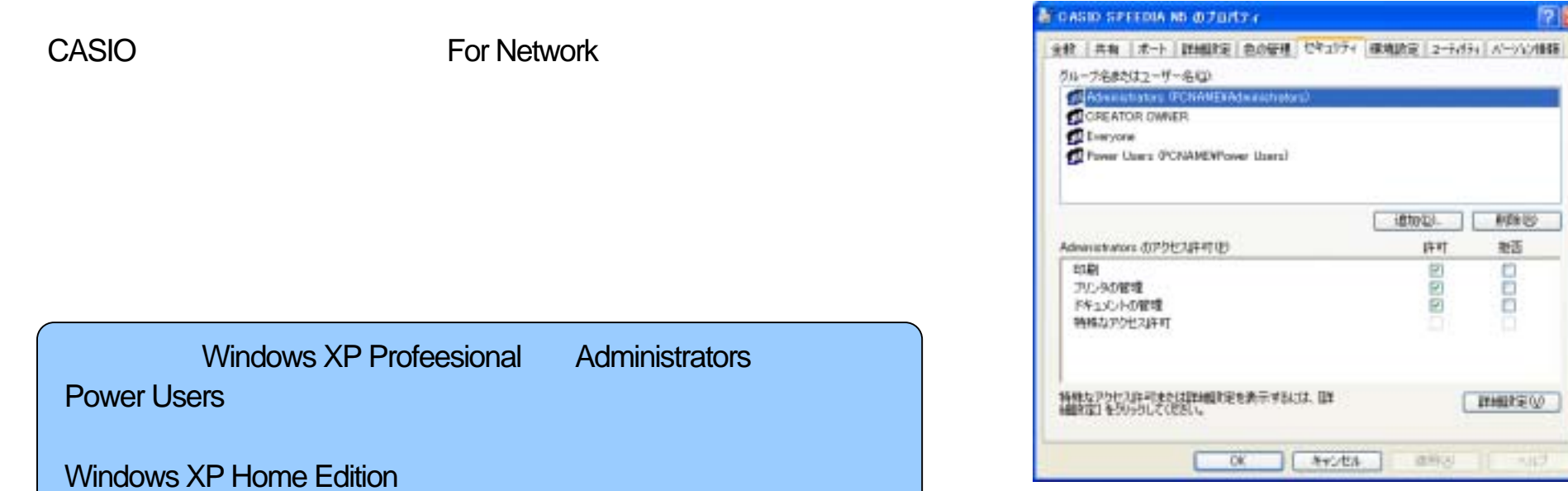

图图

题

 $1000$ 

marsw

 $-117$ 

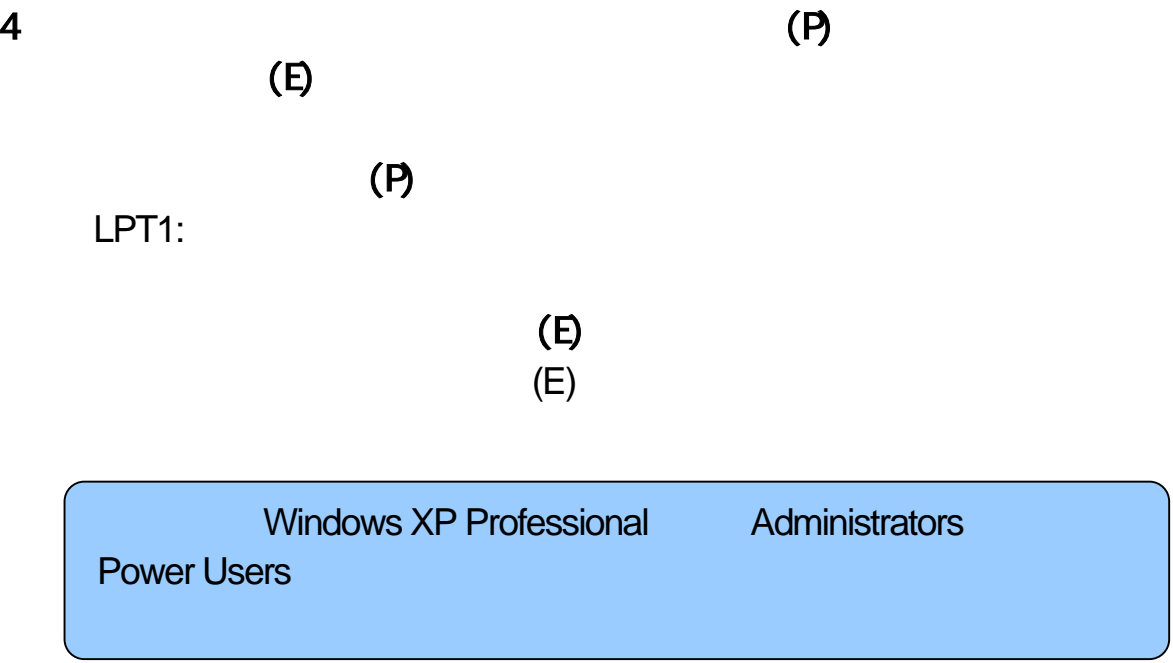

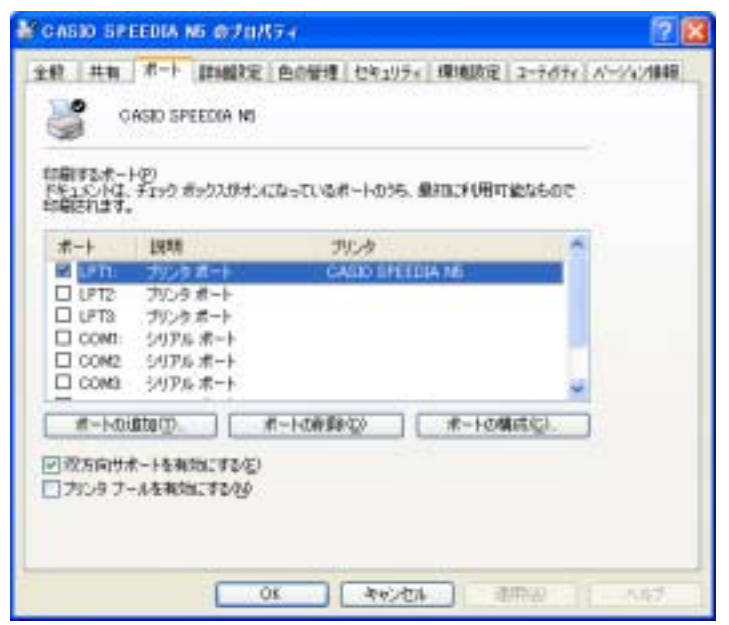

5 **OK** 

### Windows

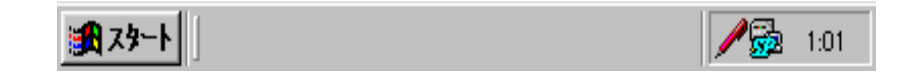

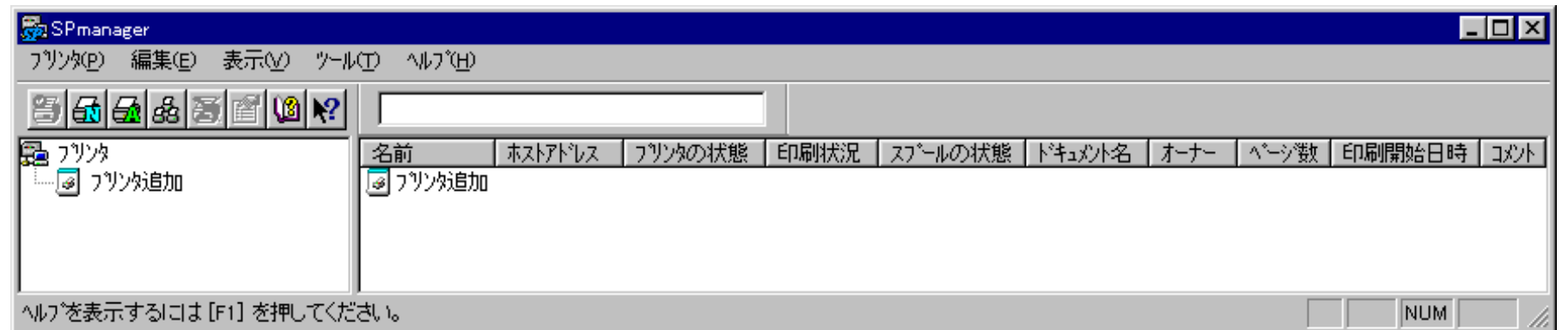

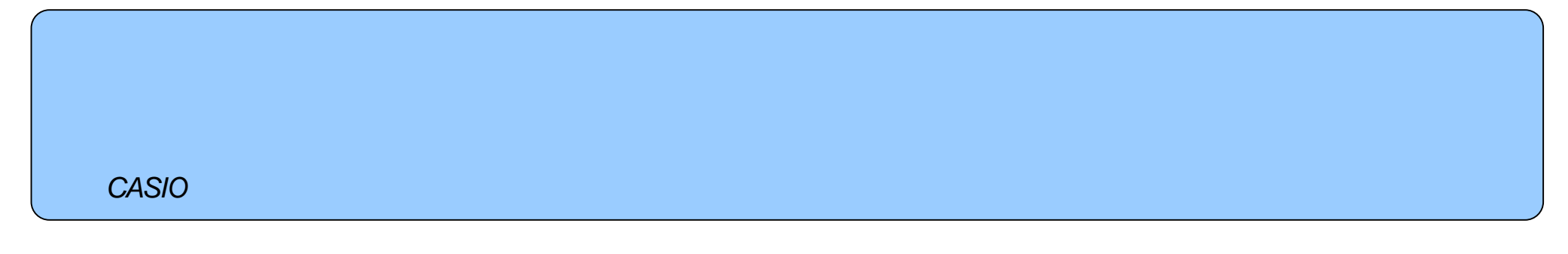

## (E) (N)  $($

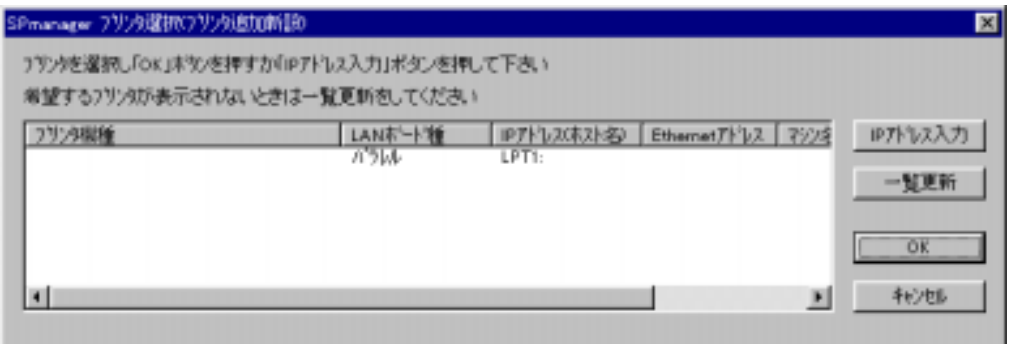

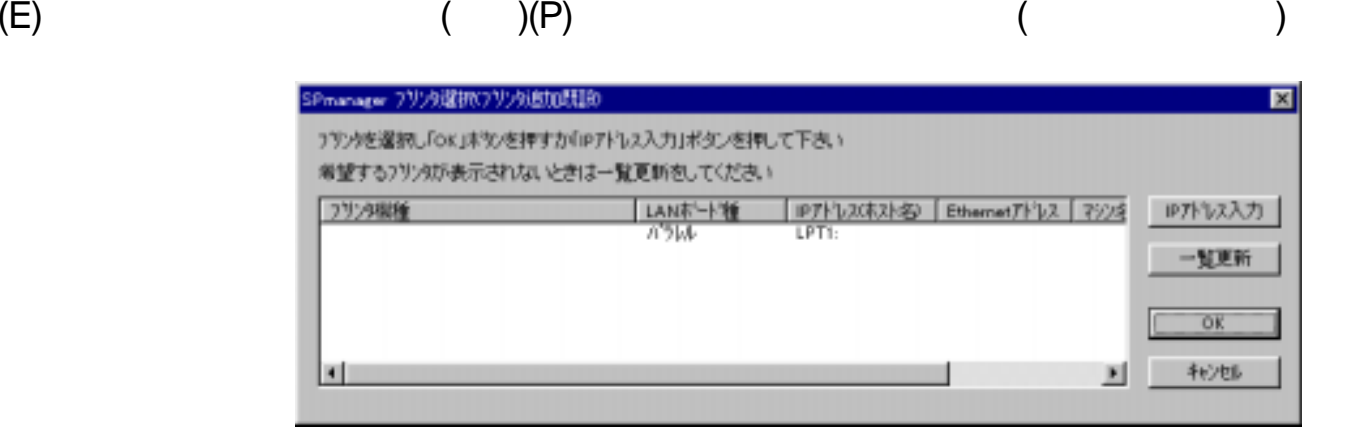

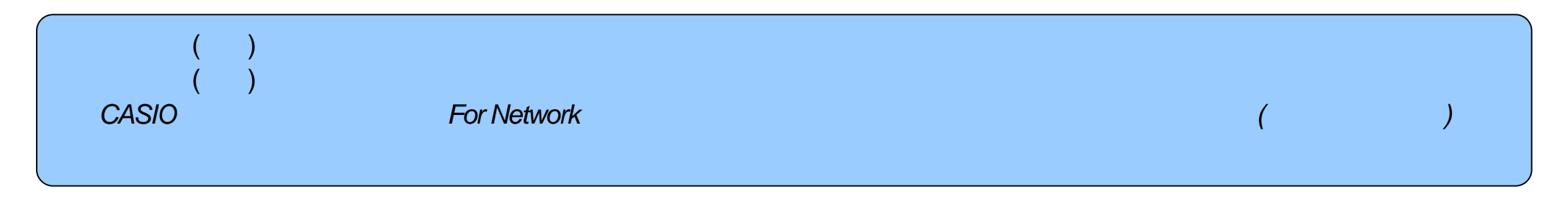

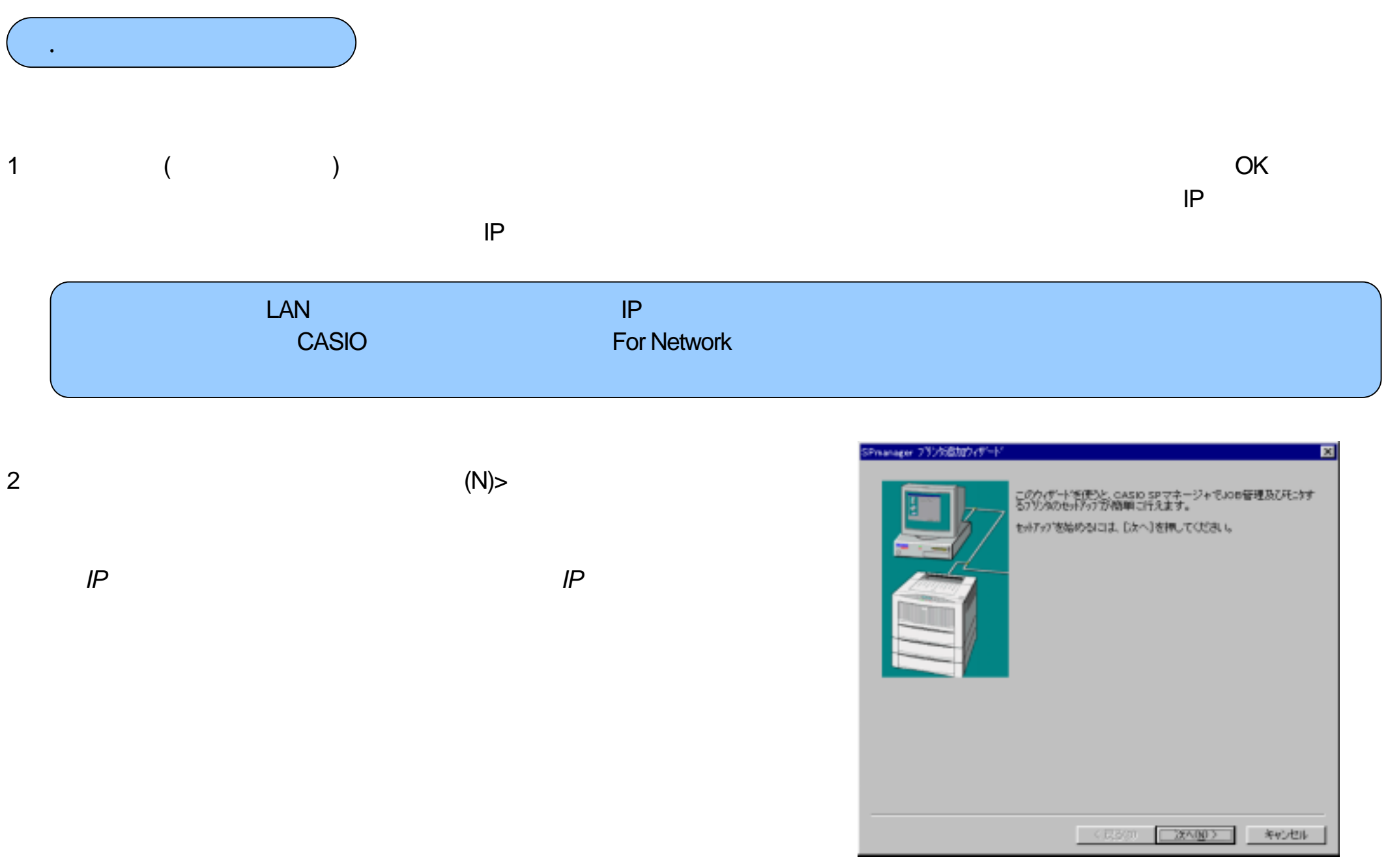

 $\mathbf{3}$ 

 $\overline{\mathcal{A}}$ 

 $($   $)$ 

 $(N)$ 

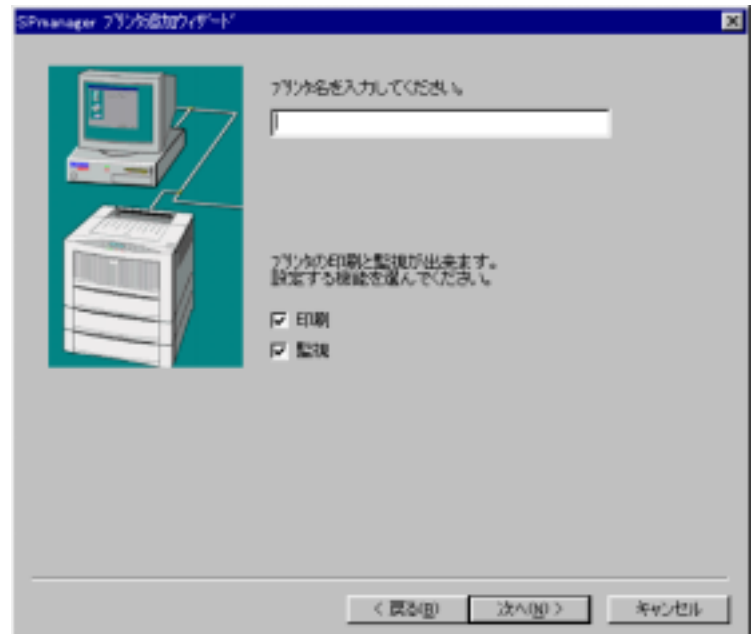

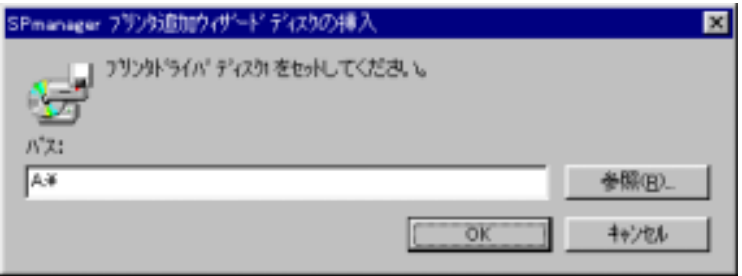

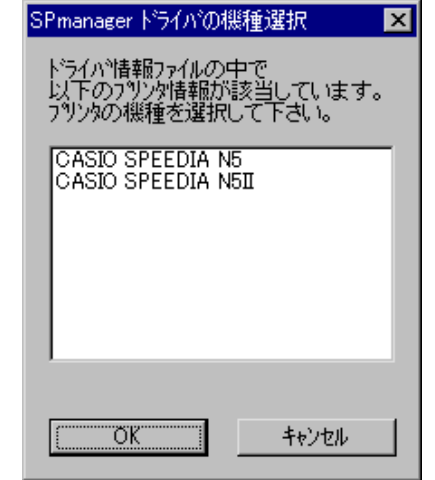

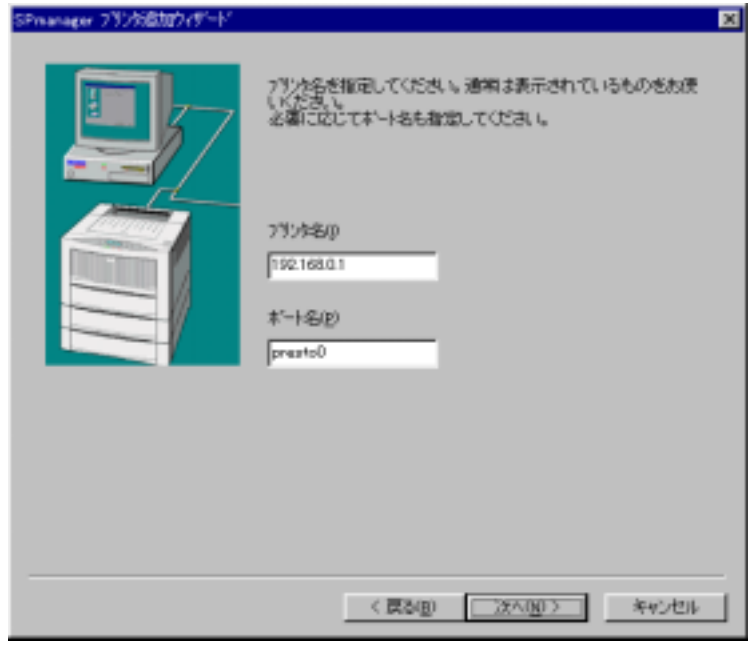

 $\boldsymbol{6}$ 

 $IP$ 

 $IP$ 

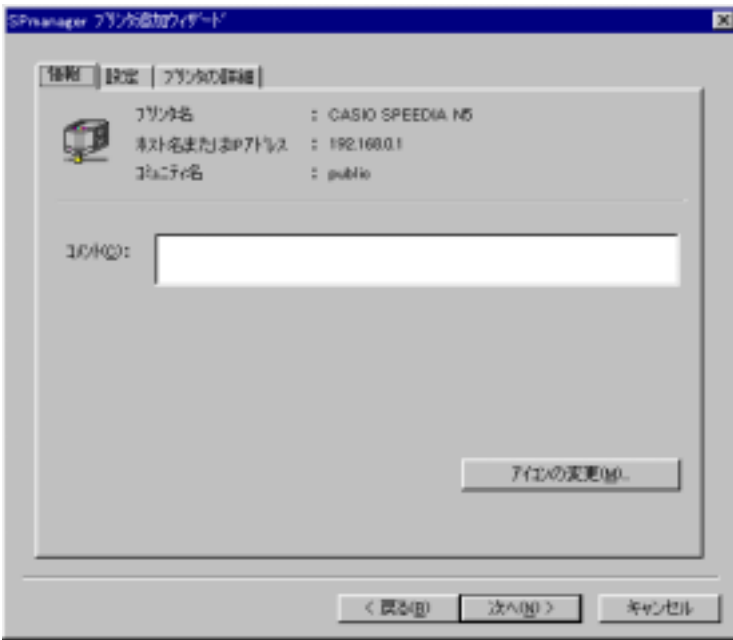

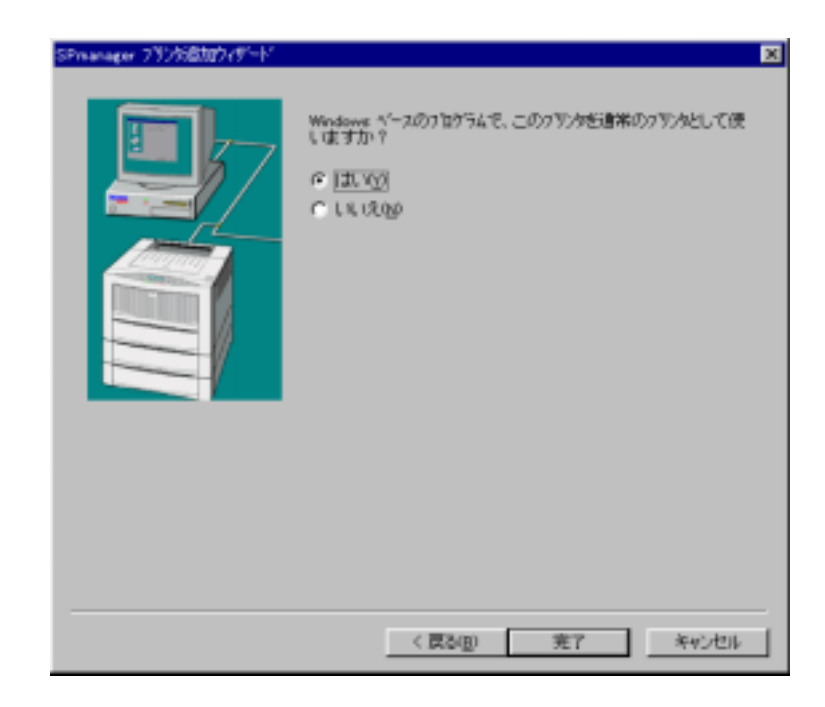

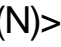

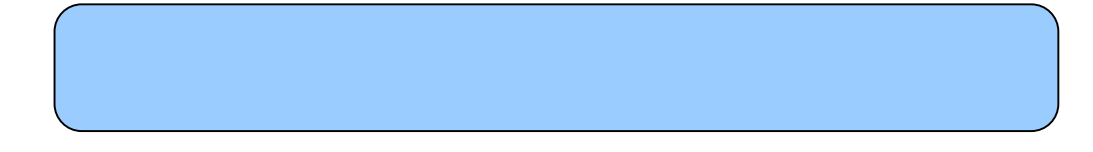

 $\overline{7}$ 

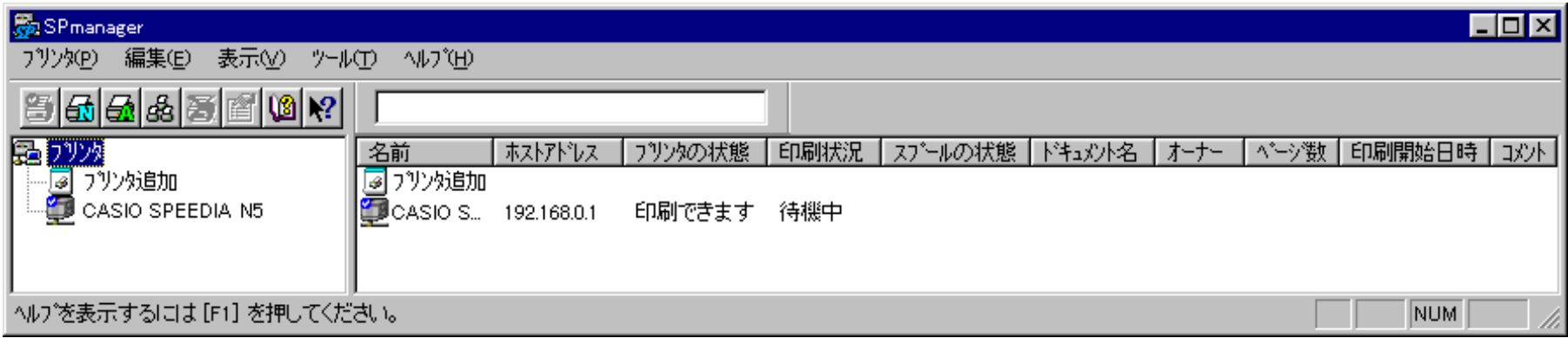

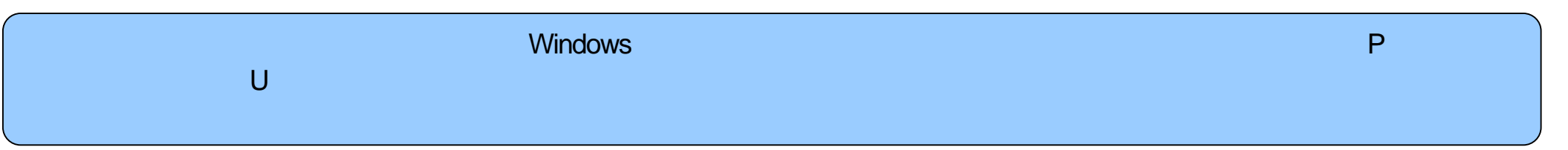

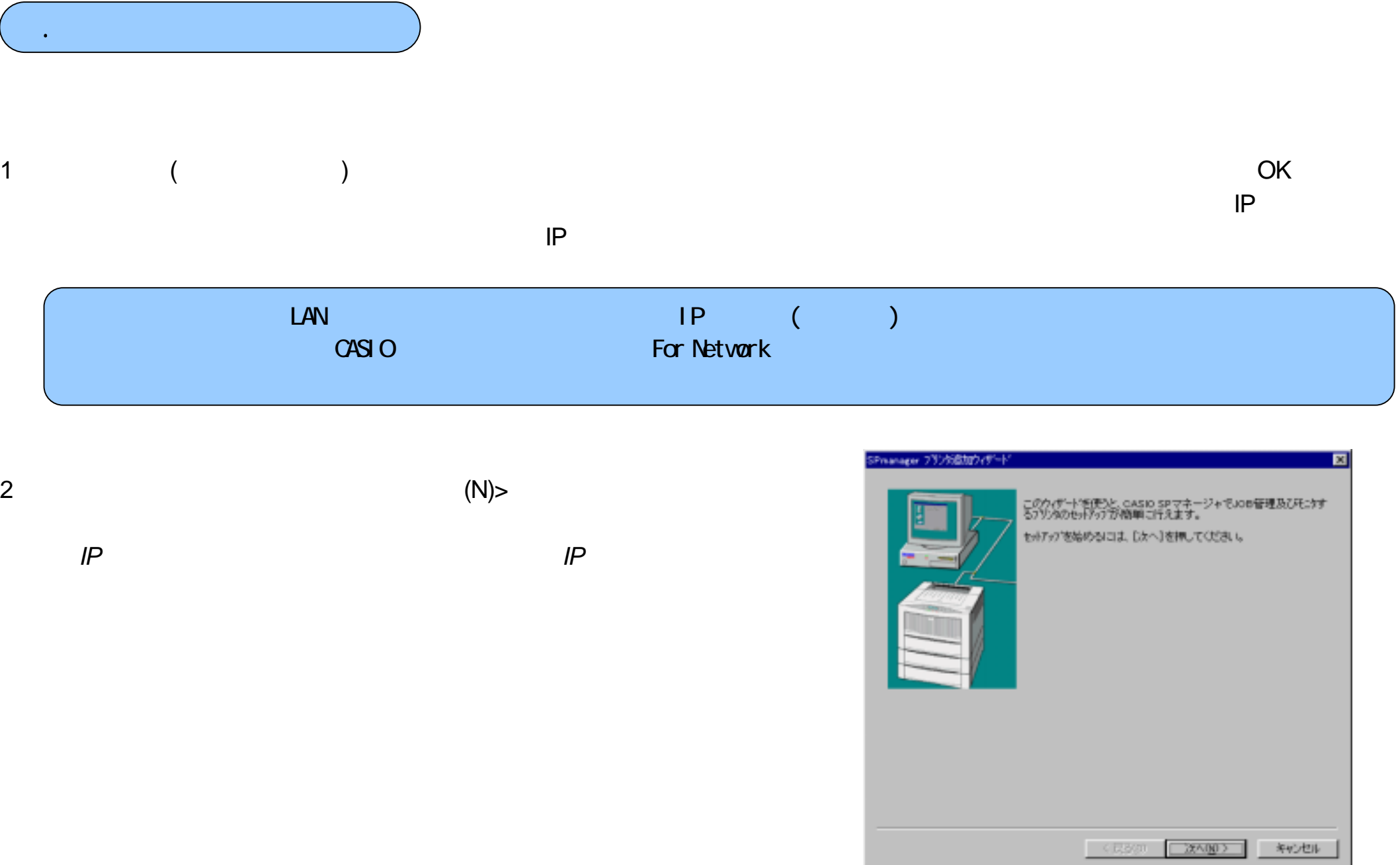

## **Windows**

(N)>

 $(N)$ 

3

4

4 IP

IP

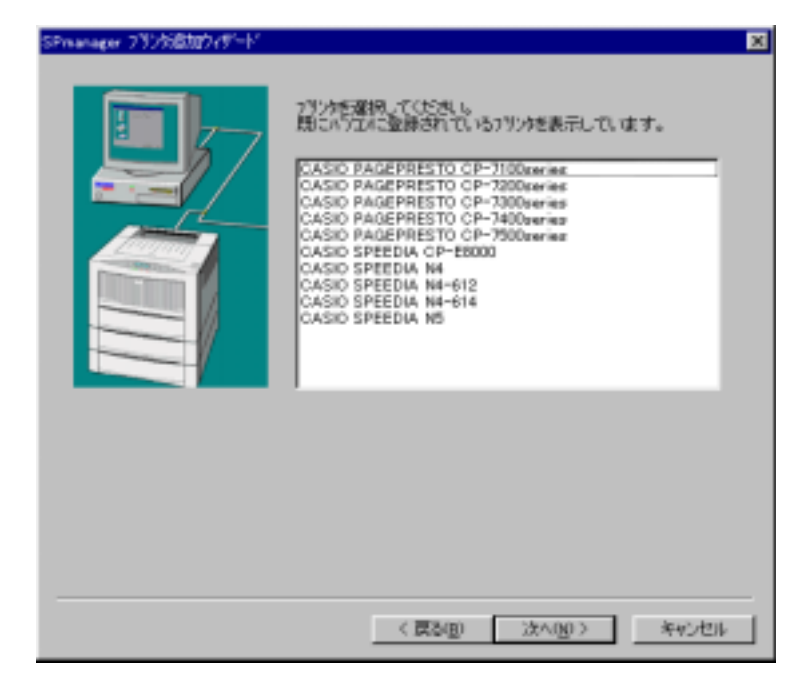

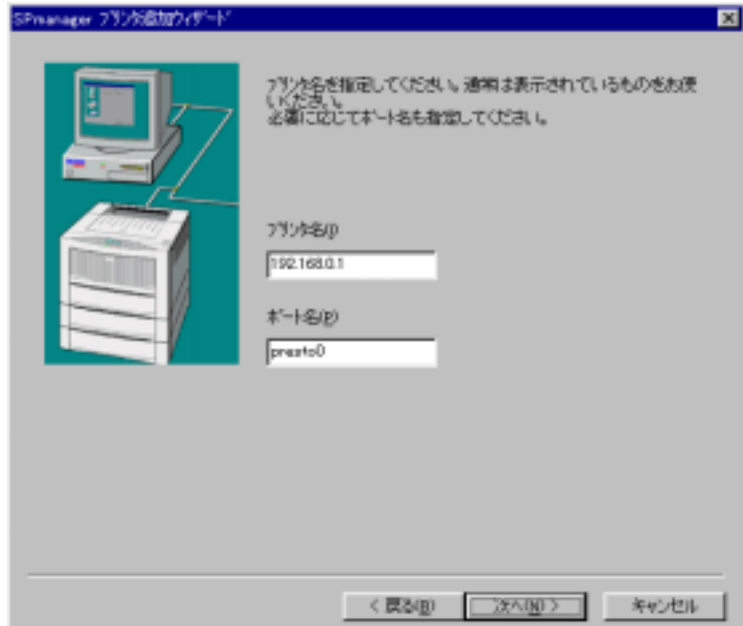

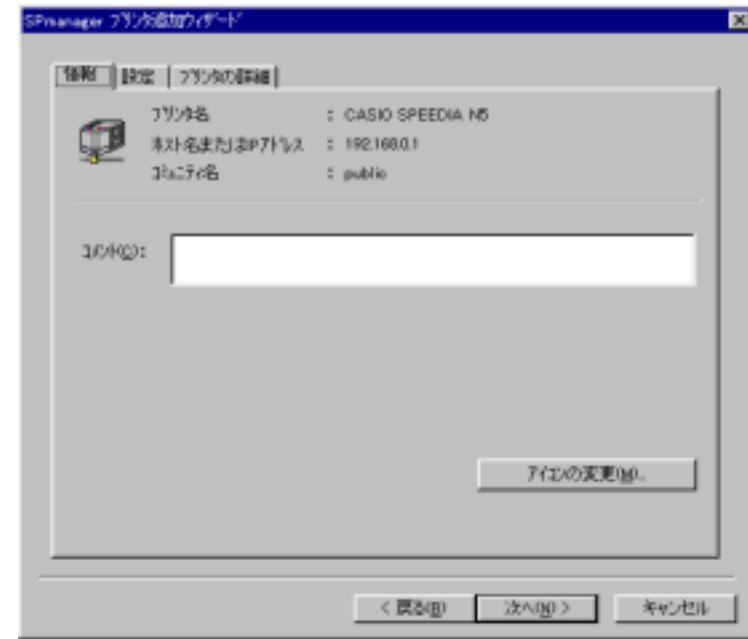

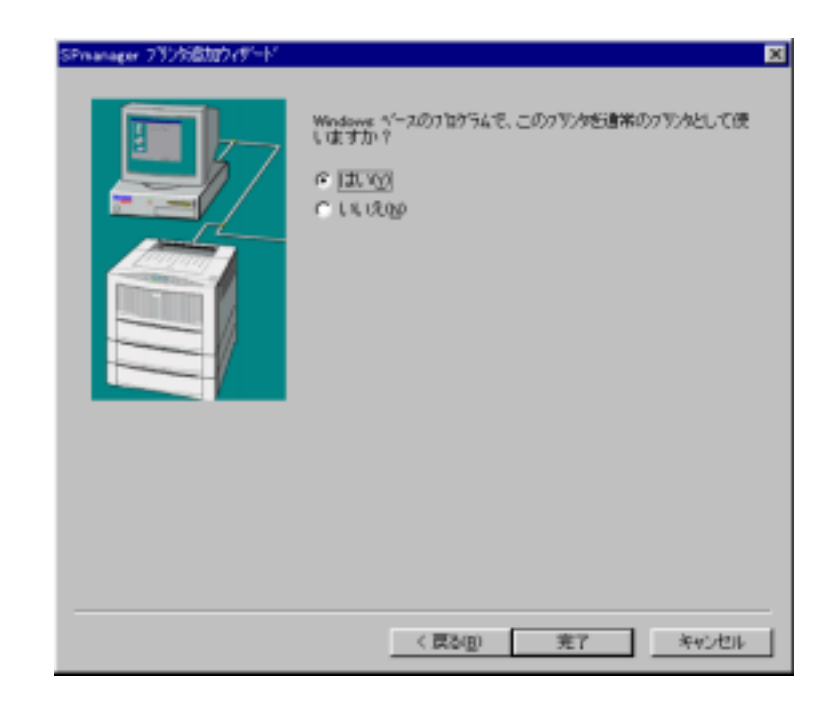

 $(N)$ 

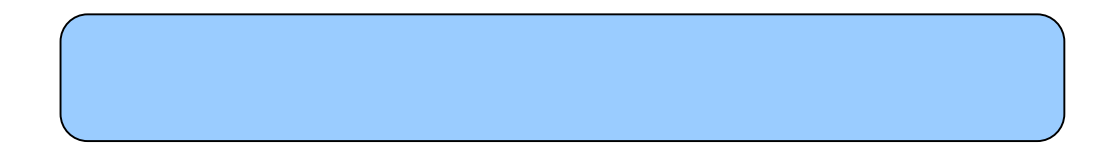

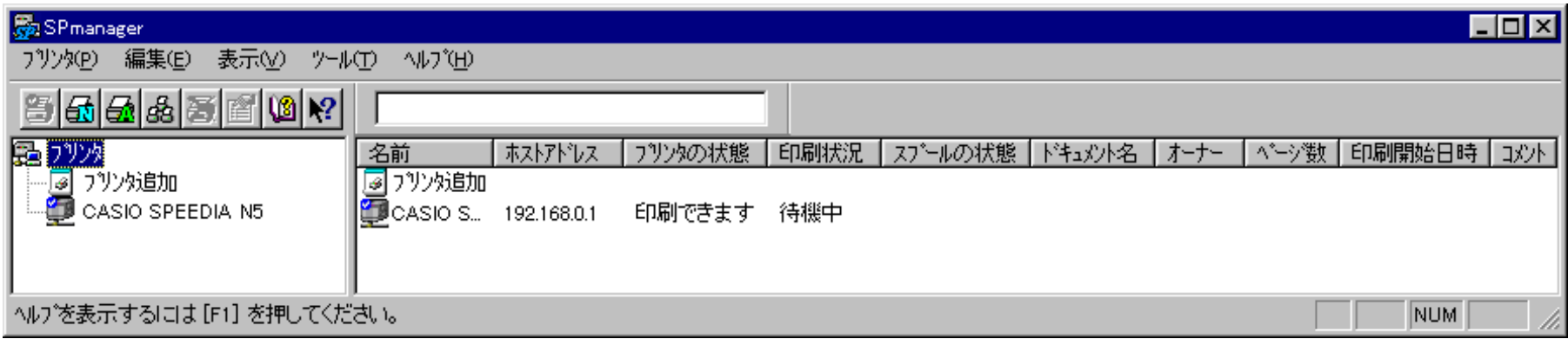

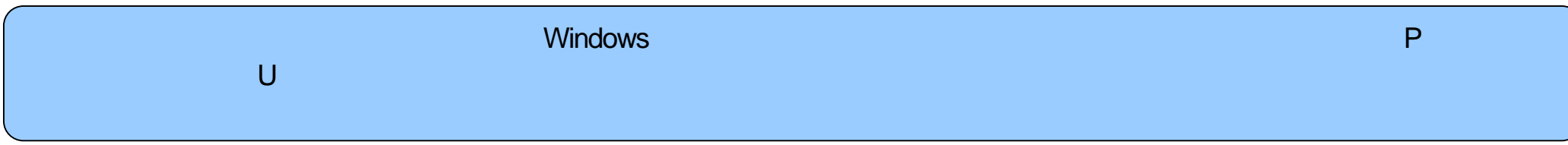

# 5.動作環境の設定

ステータスモニタの動作環境はプロパティ画面から設定をおこないます。 プロパティ画面を表示するには、下記の4通りの方法があります。

1. スピーディアマネージャから、設定をおこないたいプリンタを選択し、【表示(V)】をクリックし、【プロパティ】を選択します。

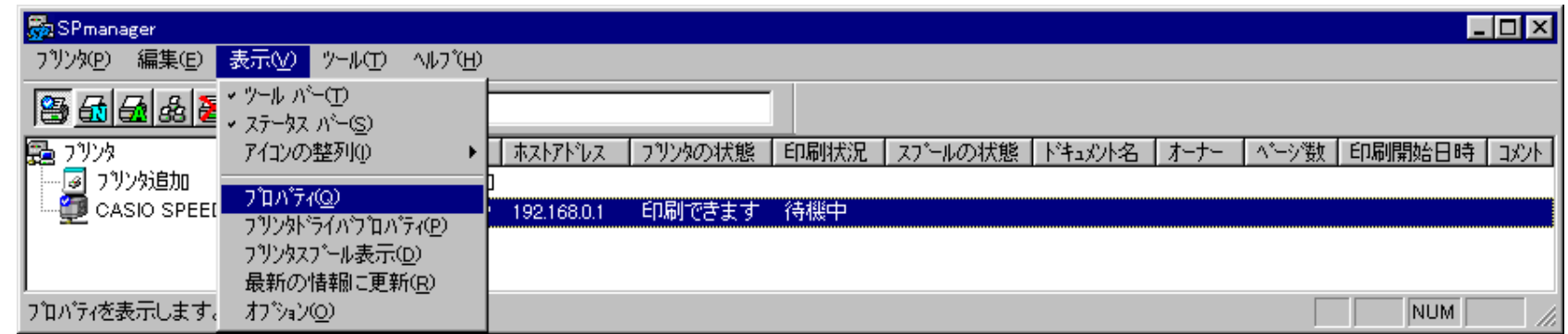

2. スピーディアマネージャから、設定をおこないたいプリンタを選択し、ツールバーの【プロパティ】ボタンをクリックします。

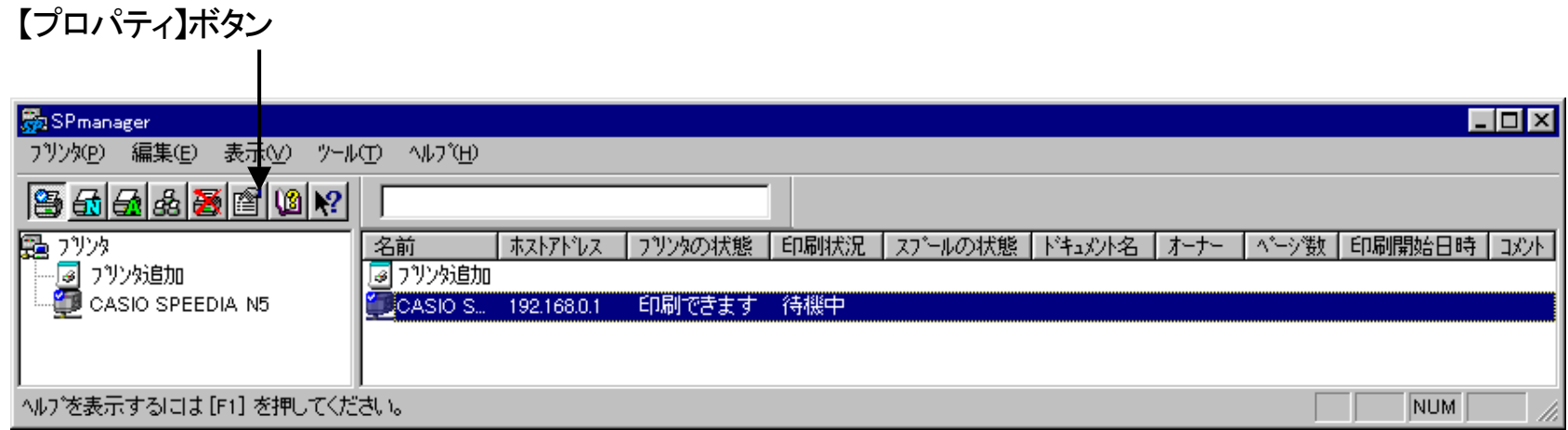

3. スピーディアマネージャから、設定をおこないたいプリンタを選択し、マウス右ボタンクリックにより表示されるメニューから【プロパティ】を選択し ます。

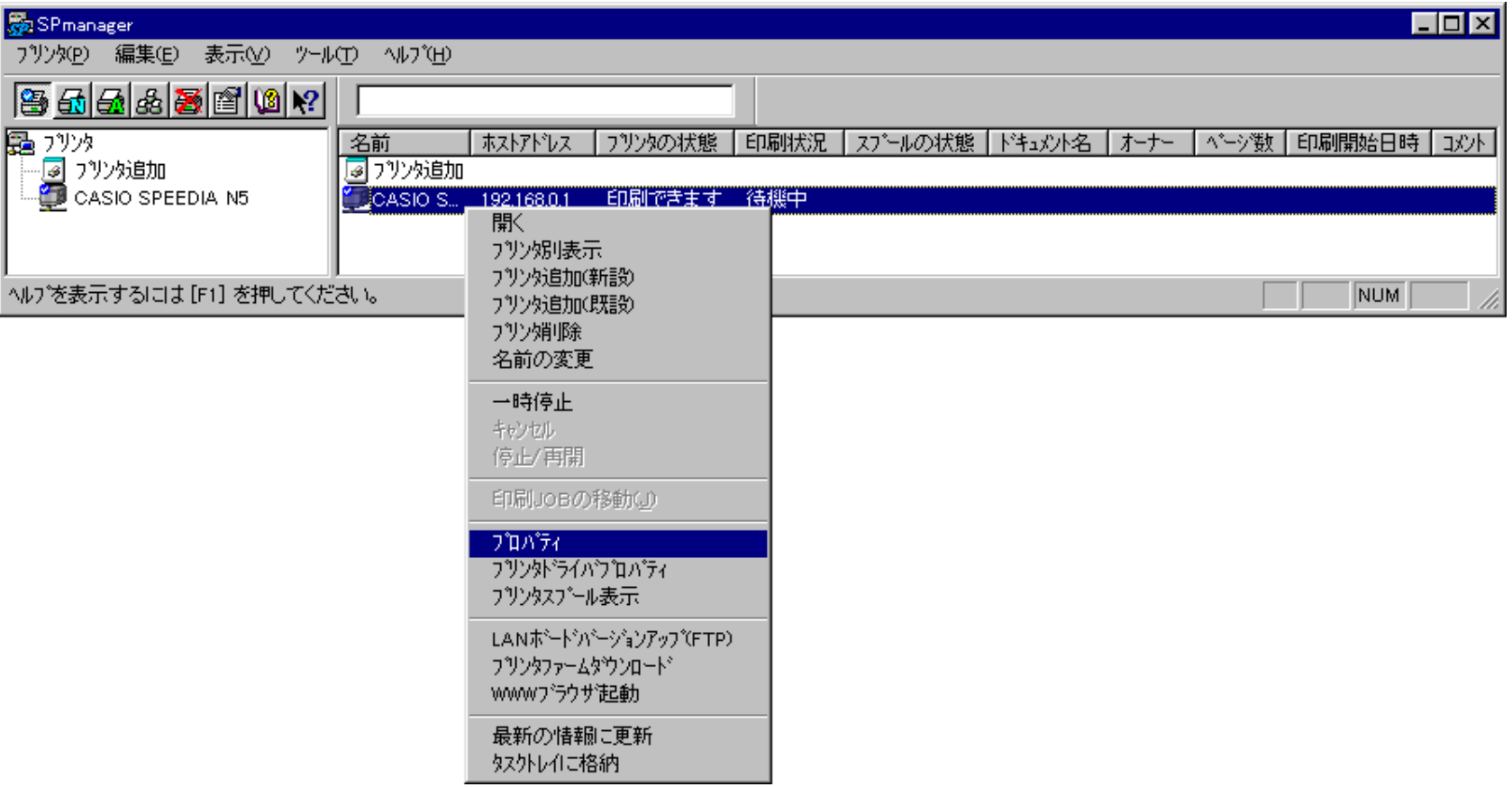

4.スピーディアマネージャから、設定をおこないたいプリンタをダブルクリックし、ステータスモニタを起動します。ステータスの画面が表示された ら【環境設定】タブを選択し、【プロパティ(R)】をクリックします。

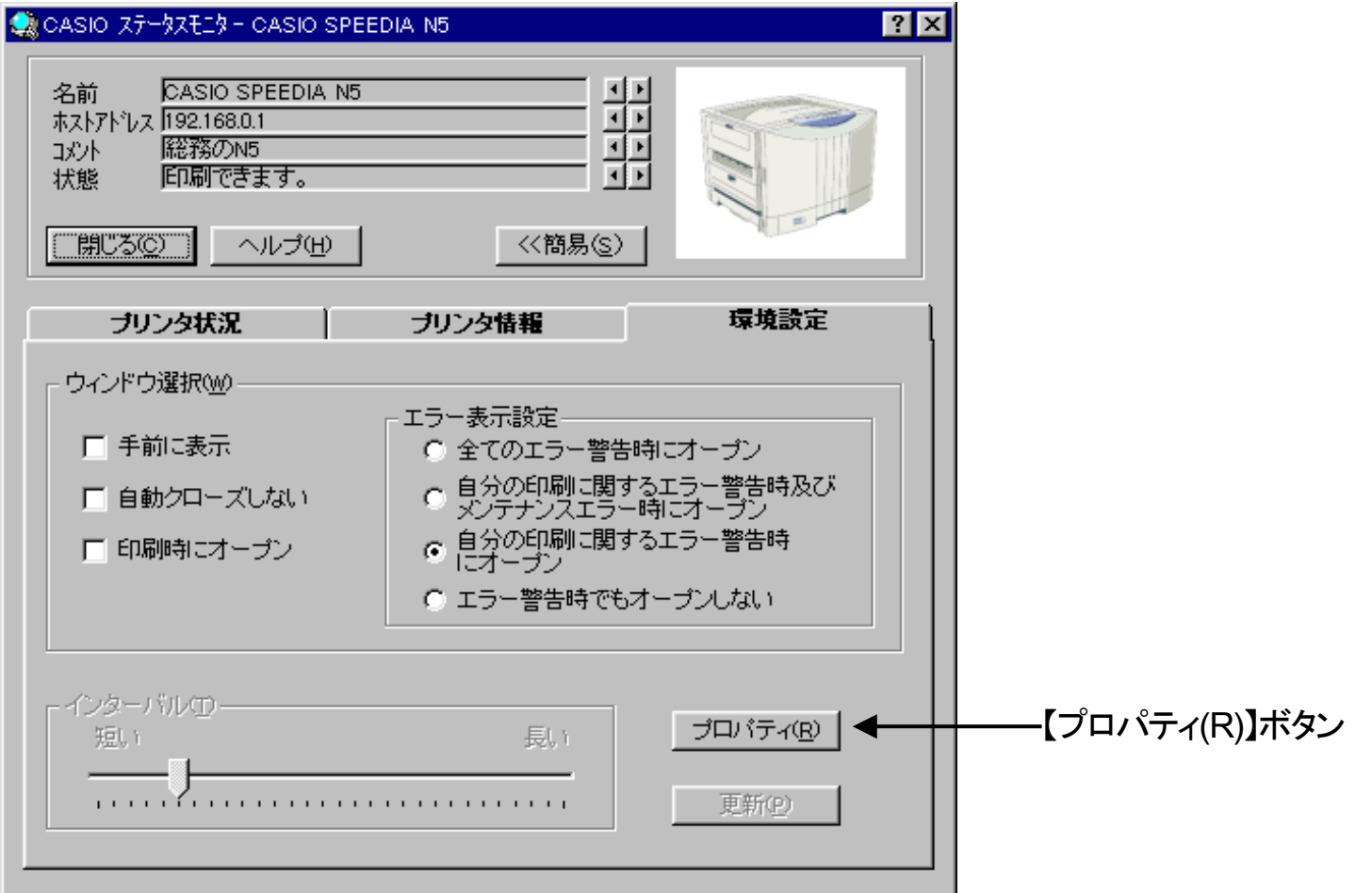

情報タブでは、状態監視をおこなうプリンタの機種名、設置場所などのコメントを記述します。ここで設定したコメントは、スピーディアマネージャで表 示されます。

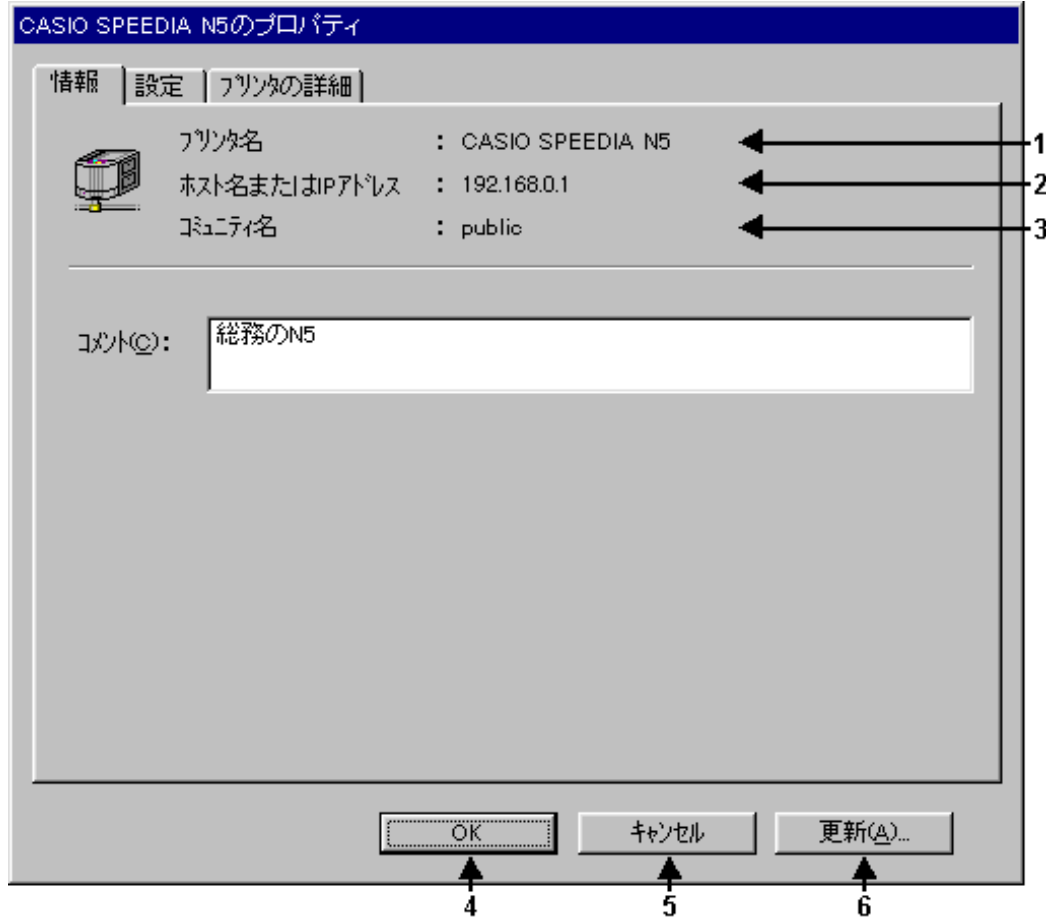

1. 「 プ リッタ 】

プリンタ名は「プリンタ追加(新設)」のときに指定できます。「プリンタ追加(既設)」ではWindowsのプリンタ名を表示します。 名称の変更はスピーディアマネージャからおこないます。

2. 「 プ リッポ -ト名 ]

対象プリンタのLANボードに設定されているIPアドレスまたは、HOSTSファイルに定義されているホスト名を表示します。

ローカルプリンタのプロパティでは、[ホスト名またはIPアドレス]のかわりに、[プリンタポート名]が表示されます。

3.〔 コミュニティ名 〕

対象プリンタのLANボードに設定されているSNMPコミュニティ名を表示します。

ローカルプリンタのプロパティでは、この項目は表示されません。

4.〔「OK」ボタン 〕

設定内容を保存してプロパティ画面を終了させたいときにクリックします。

- 5.〔「キャンセル」ボタン 〕 設定内容を保存しないでプロパティ画面を終了させたいときにクリックします。
- 6.〔「更新」ボタン〕 設定内容を保存するときにクリックします。

5. 2 設定タブの説明

設定タブでは、ステータスモニタがプリンタ状態監視をおこなうときの動作環境を設定します。

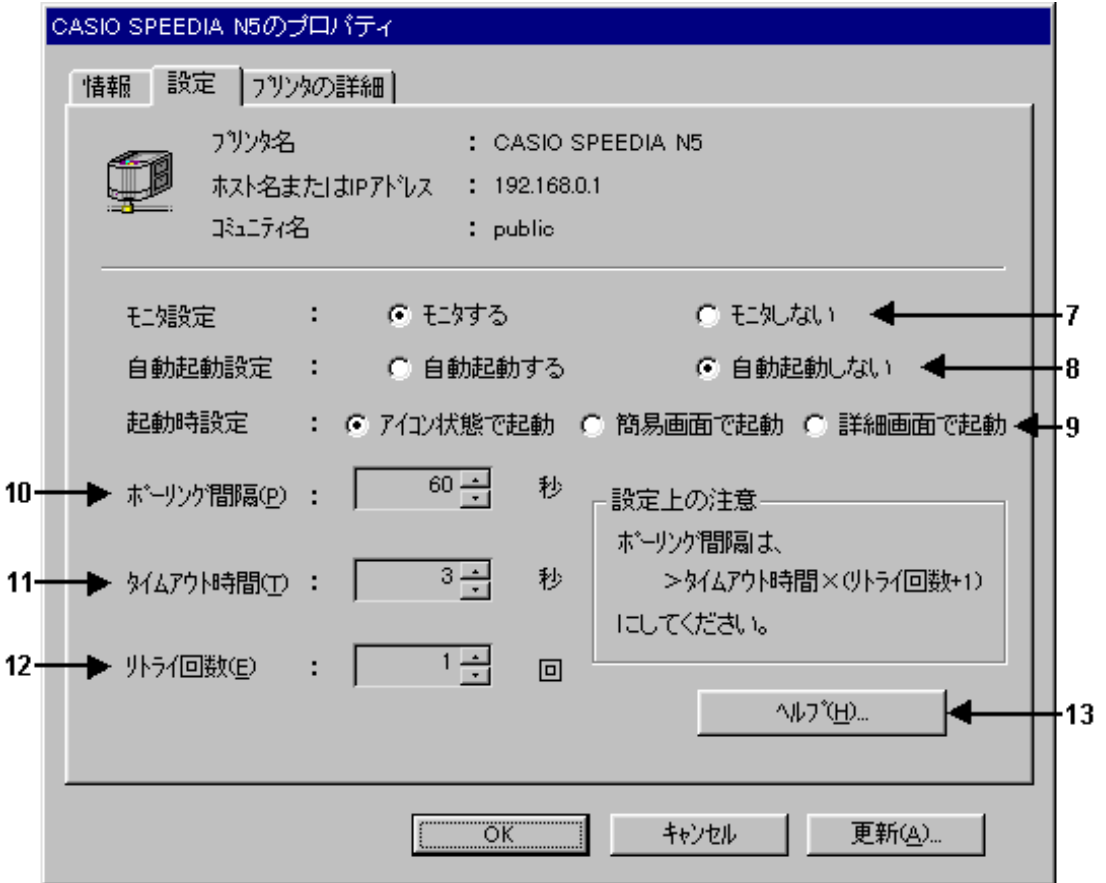
7.〔 モニタする/モニタしない 〕

「モニタする」を選択すると、設定されている動作条件でプリンタの状態監視をおこないます。「モニタしない」を選択すると、プリンタの状態監視を おこないません。

8. [ 自動起動する/自動起動しない ]

自動起動するを選択すると、スピーディアマネージャ起動時に該当プリンタのステータスモニタを起動します。自動起動しないを選択すると、 スピーディアマネージャ起動時に該当プリンタのステースモニタを起動しません。

#### 9. [ アイコン状態で起動/簡易画面で起動/詳細画面で起動 ]

「アイコン状態で起動」を選択すると、ステータスモニタ起動時にトレイ上へアイコン状態で常駐します。 「簡易画面で起動」を選択すると、ステータスモニタ起動時に簡易画面を表示します。 「詳細画面で起動」を選択すると、ステータスモニタ起動時に詳細画面を表示します。

## 10.〔 ポーリング間隔 〕

プリンタに対して状態の問い合わせ(ポーリング)をおこなう間隔を秒単位で指定します。

ポーリング間隔は、 ポーリング間隔 > タイムアウト時間 ×(リトライ回数+1) でなければなりません。

ローカルプリンタのプロパティでは、この項目は表示されません。

# 11.〔 タイムアウト時間 〕

プリンタに対して状態変化の問い合わせ(ポーリング)応答を待つ時間を秒単位で指定します。

ローカルプリンタのプロパティでは、この項目は表示されません。

# 12. [ 小54回数 ]

状態の問い合わせ(ポーリング)に対する応答待ちで、タイムアウトしたときの再試行回数を指定します。

本ユーティリティでは、プリンタに対して状態の問い合わせをおこなうことにより、プリンタが自発的に状態変化を通知する宛先を記させ ています。

ポーリング間隔はネットワークのトラフィックに大きな影響を及ぼしますので、あまり短くしないでください。

ローカルプリンタのプロパティでは、この項目は表示されません。

# 13.〔「ヘルプ」ボタン 〕

このボタンをクリックすると、設定タブについてのヘルプを表示します。

# 5. 3 プリンタの詳細タブの説明(ネットワークプリンタ)

ネットワークプリンタの詳細タブでは、監視対象のプリンタとLANボードから得た詳細情報を表示します。

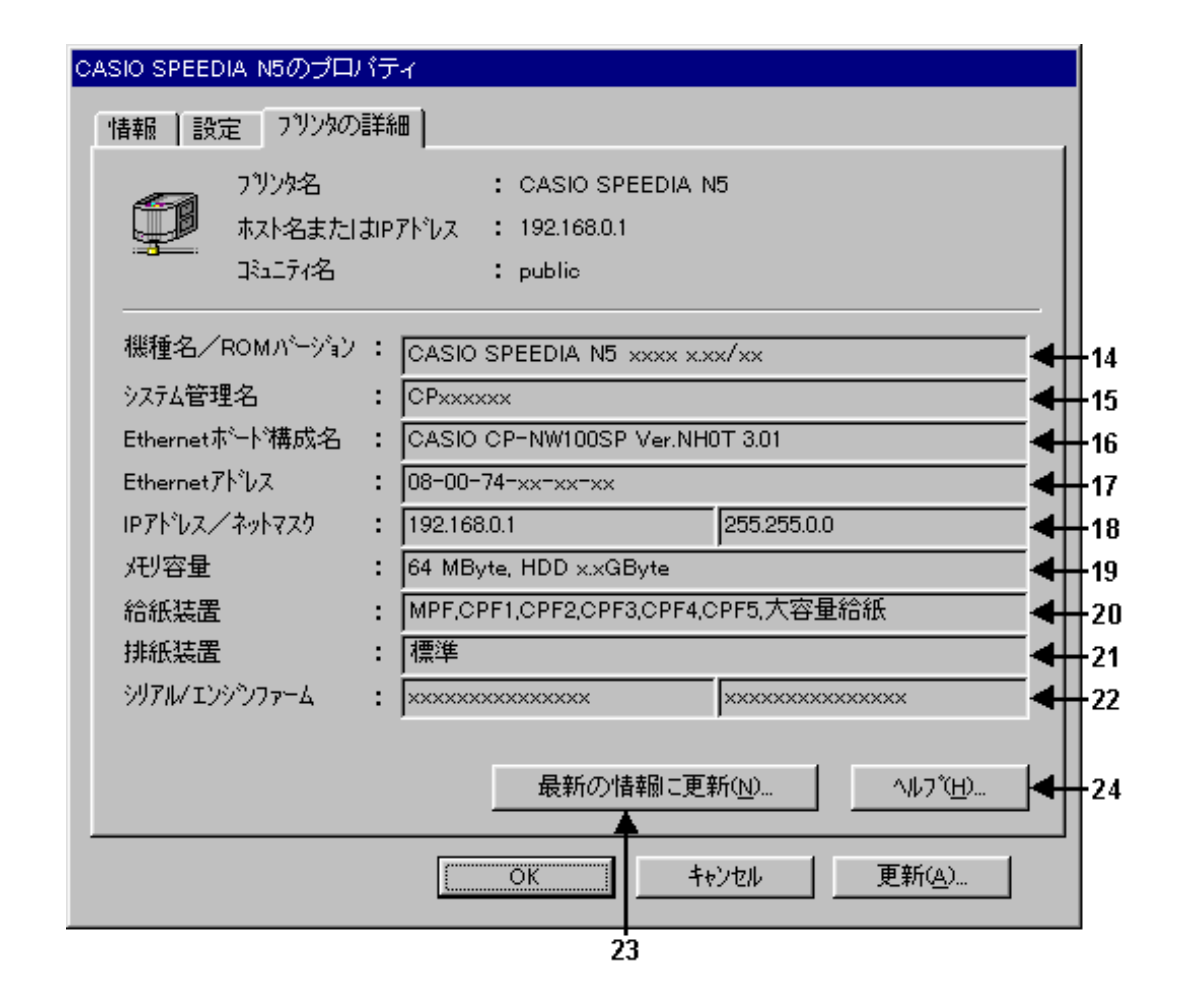

#### 14. [ 機種名 / ROMパージョン ]

プリンタの機種名と、本体制御プログラムのバージョンを表示します。

#### 15. [ システム管理名 ]

ネットワーク内での固有名称を表示します。 本ユーティリティでは、システム管理名としてLANボードに設定されている環境変数を使用しています。

16. [ Ethernetボード構成名 ] LANボードの機種名とバージョンを表示します。

## 17.〔 Ethernetアドレス 〕

プリンタに装着されているLANボードのMACアドレスを表示します。

#### 18.〔 IPアドレス / ネットマスク 〕

ネットワーク管理者から割り当てられた IPアドレスとサブネットマスクを表示します。 IPアドレスとサブネットマスクの組み合わせによって、このプリンタが属しているネットワークが定義されます。

#### 19. [ 代|容量 ]

プリンタに装着されているメモリの容量を表示します。 また、ハードディスクが装着されている場合は、ハードディスク装着を示す"HDD"と容量も表示されます。

# 20.〔 給紙装置 〕

プリンタに装着されている給紙装置をカンマで区切って表示します。 例)MPF,CPF1,CPF2,CPF3,CPF4,CPF5,大容量給紙

# 21.〔 排紙装置 〕

プリンタに装着されている排紙装置を表示します。

# 22.〔 シリアル / エンジンファーム 〕

プリンタ本体の製造番号、エンジン制御プログラムバージョンを表示します。

N5000 series、N5 / N5 II series、N4-614とCP-E8000 series以外のプリンタではこの項目は表示されません。

# 23. [「最新の情報に更新」ボタン ]

このボタンをクリックするとプリンタに対して状態変化の問い合わせをおこない、詳細情報の表示更新をおこないます。

# 24.〔「ヘルプ」ボタン 〕

このボタンをクリックすると、プリンタの詳細タブについてのヘルプを表示します。

# 5. 4 プリンタの詳細タブの説明(ローカルプリンタ)

ローカルプリンタの詳細タブでは、監視対象のプリンタから得た詳細情報を表示します。

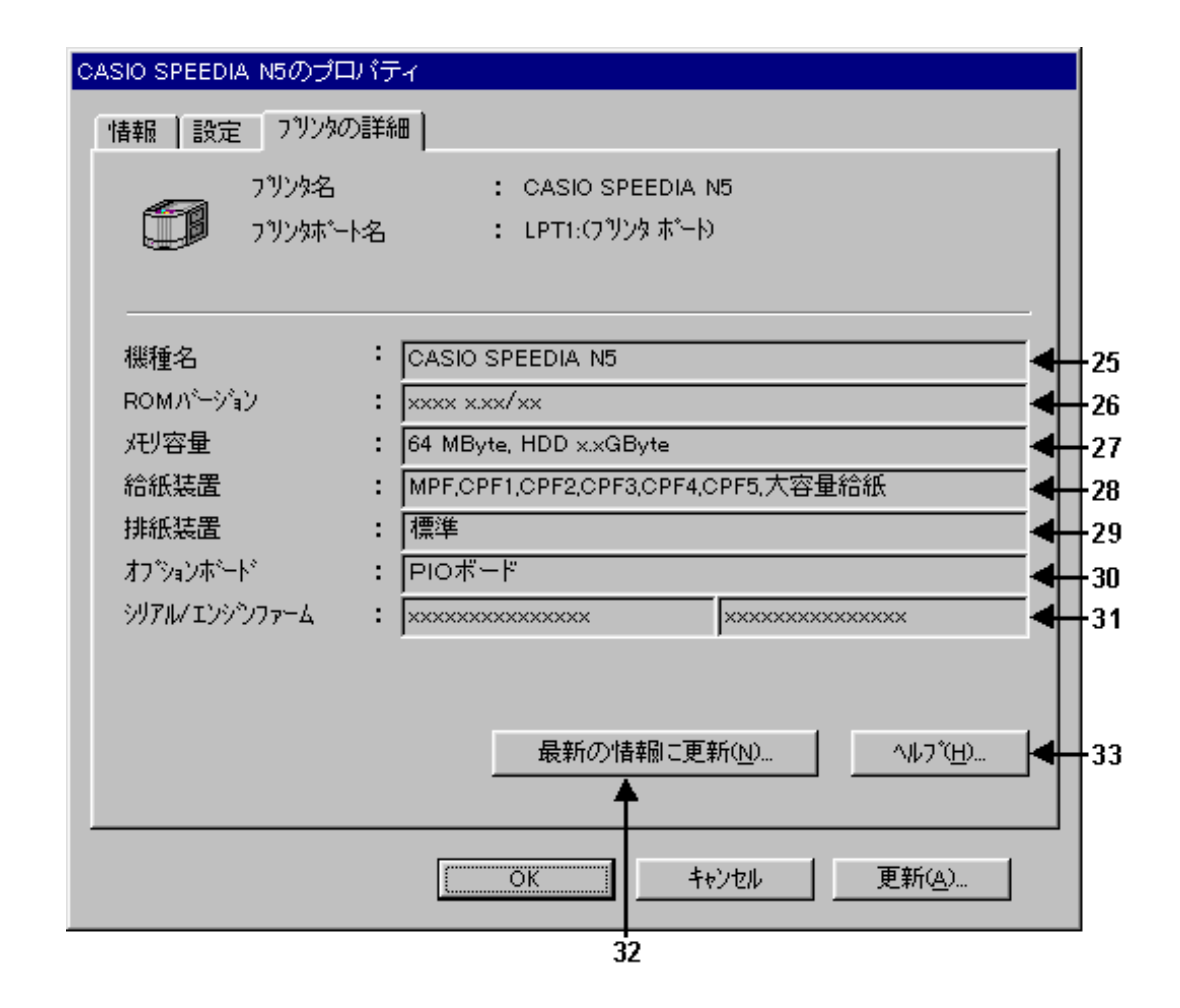

#### 25.〔 機種名 〕

プリンタの機種名を表示します。

26.〔 ROMバージョン 〕

本体制御プログラムのバージョンを表示します。

27. [ 妊リ容量 ]

プリンタに装着されているメモリの容量を表示します。 また、ハードディスクが装着されている場合は、ハードディスク装着を示す"HDD"と容量も表示されます。

#### 28.〔 給紙装置 〕

プリンタに装着されている給紙装置をカンマで区切って表示します。 例)MPF,CPF1,CPF2,CPF3,CPF4,CPF5,大容量給紙

29.〔 排紙装置 〕

プリンタに装着されている排紙装置を表示します。

30.〔 オプションボード 〕

プリンタに装着されているオプションボードを表示します。

10/100BASE LANボード ・・・ 100BASE対応LAN I/Fボードが装着されています。

LANボード ・・・・・・・・・ LAN I/Fボードが装着されています。

PIOボード ・・・・・・・・・ 増設パラレルボードが装着されています。

※*100BASE*対応*LAN I/F*ボードを装着してもプリンタの機種によっては"*LAN*ボード"と表示する場合があります。

# 31. 〔 シリアル / エンジ ンファーム 〕

プリンタ本体の製造番号、エンジン制御プログラムバージョンを表示します。

N5000 series、N5 / N5 II series、N4-614とCP-E8000 series以外のプリンタではこの項目は表示されません。

# 32.〔「最新の情報に更新」ボタン 〕

このボタンをクリックするとプリンタに対して状態変化の問い合わせをおこない、詳細情報の表示更新をおこないます。

# 33.〔「ヘルプ」ボタン 〕

このボタンをクリックすると、プリンタの詳細タブについてのヘルプを表示します。

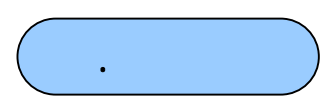

Windows

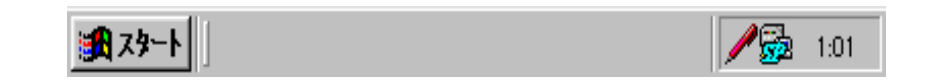

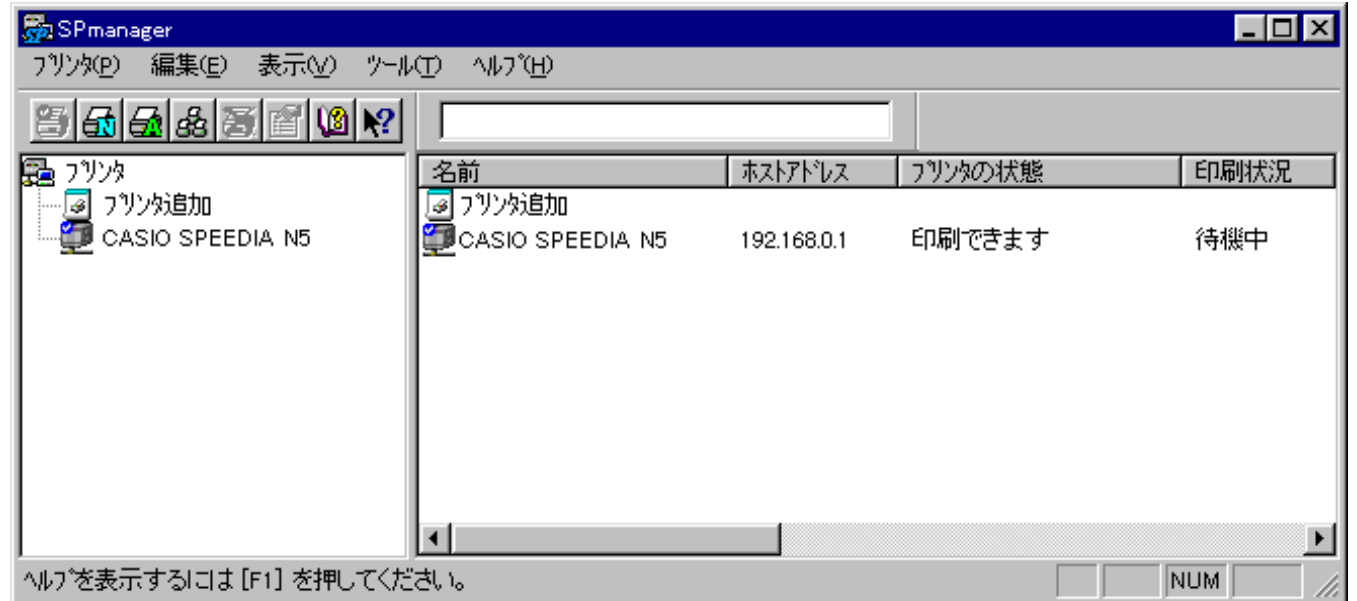

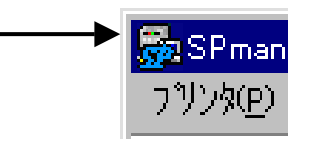

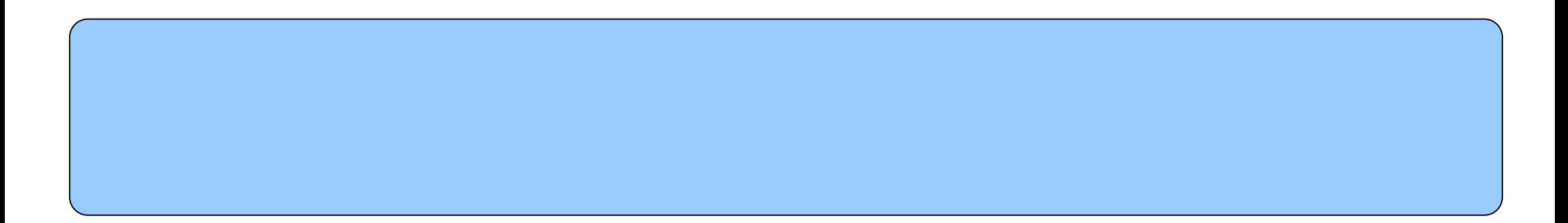

# 6. 2 操作

(P)

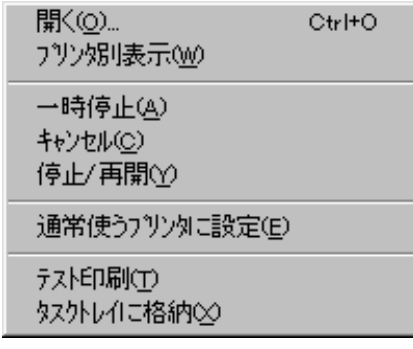

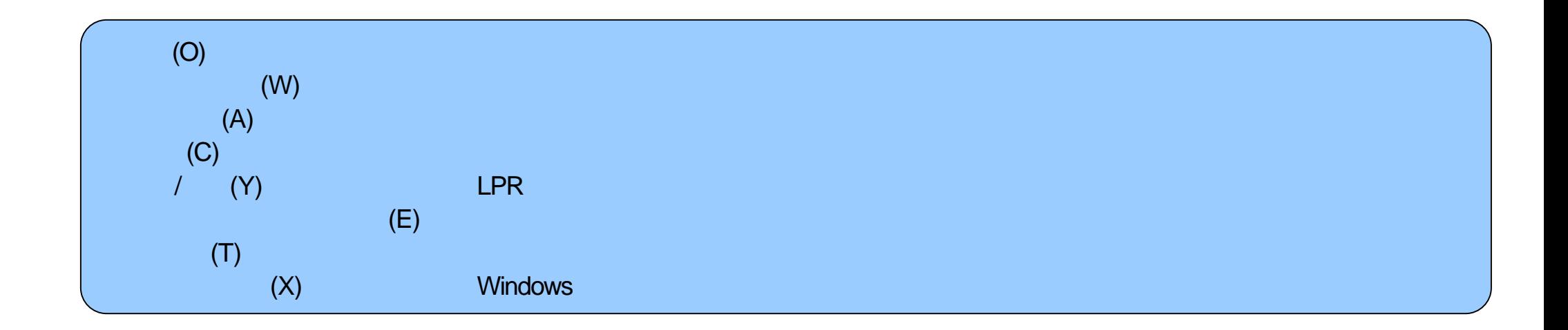

(E)

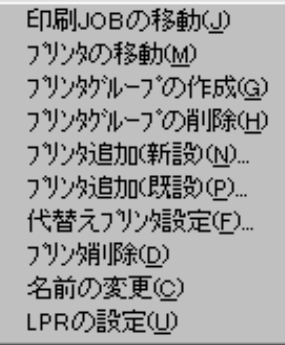

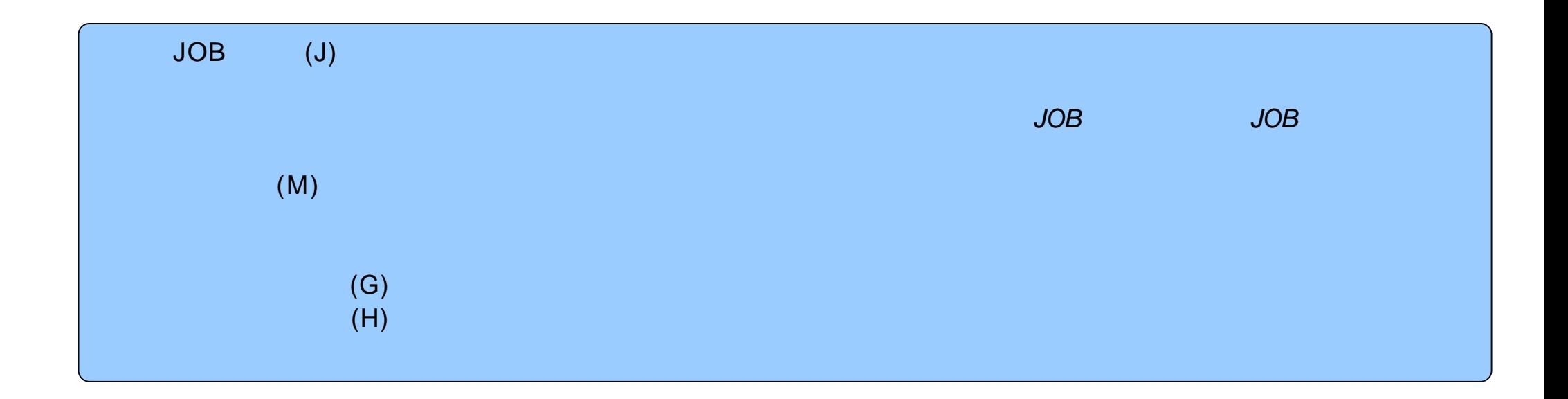

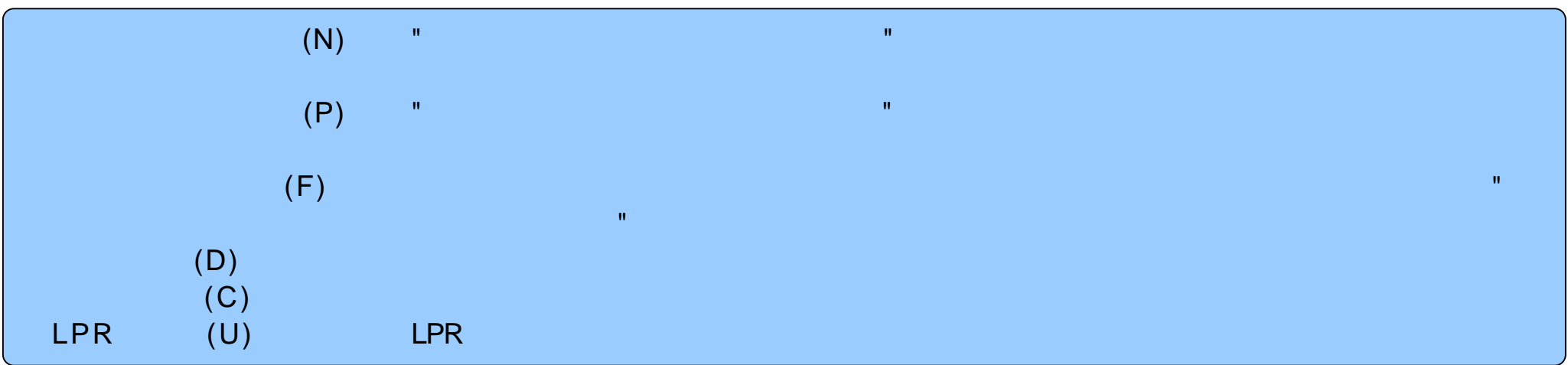

(V)

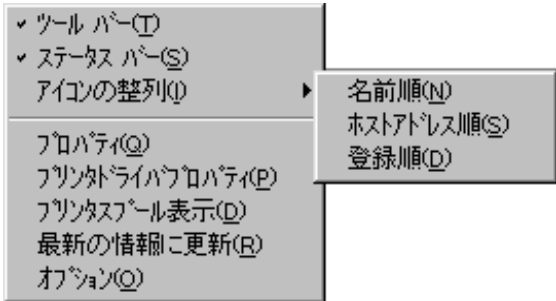

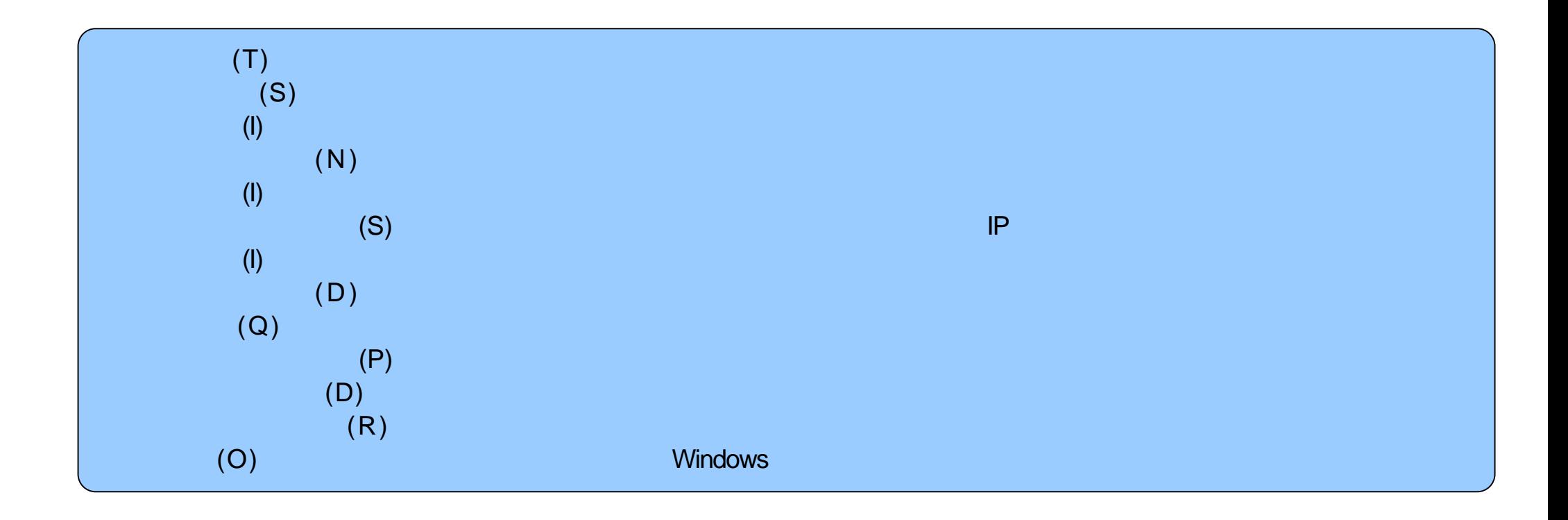

(V)

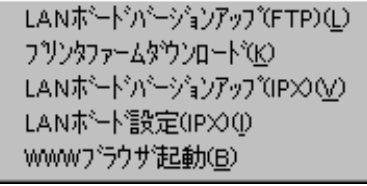

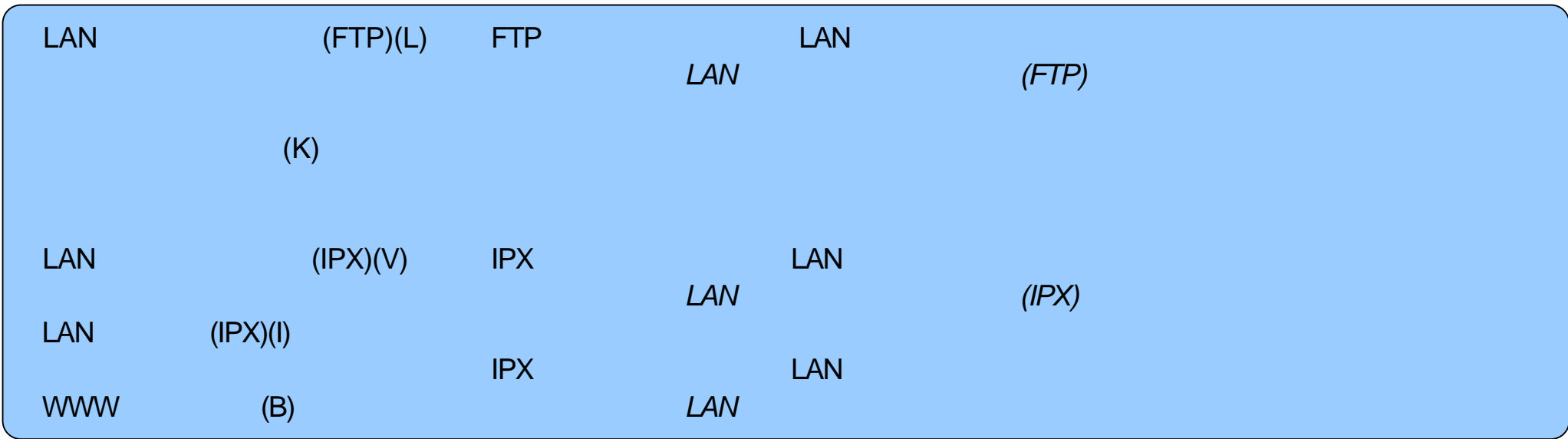

CD-ROM

(H)

N'yの検索(H) パージョン情報(SPmanager) (A)...

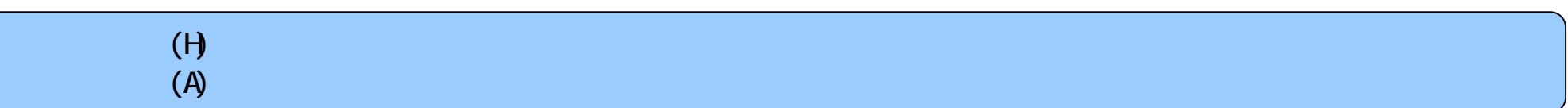

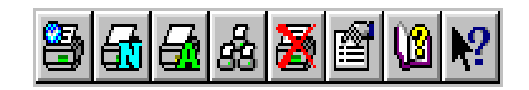

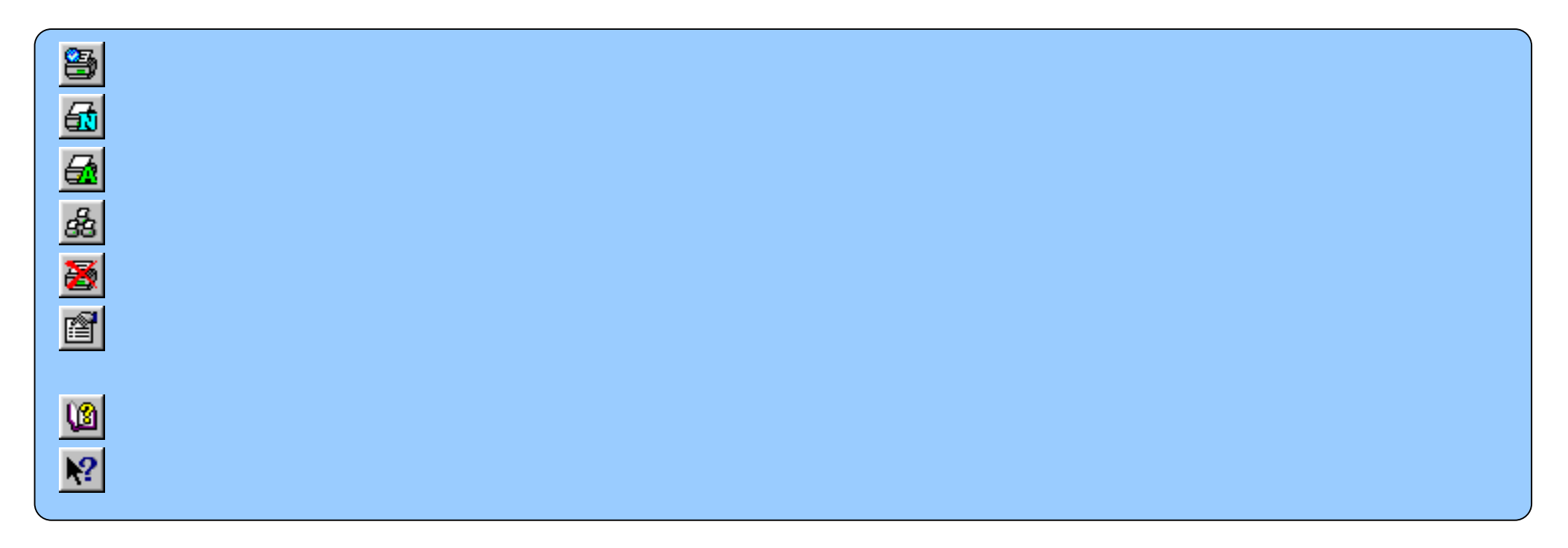

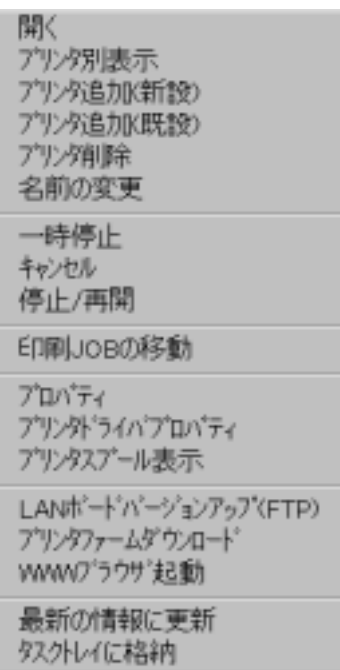

6. 3 ウィンドウ内プリンタアイコンからの操作

 $\mathbf{u}$ 

 $\hat{\mathbf{u}}$ 

"

"

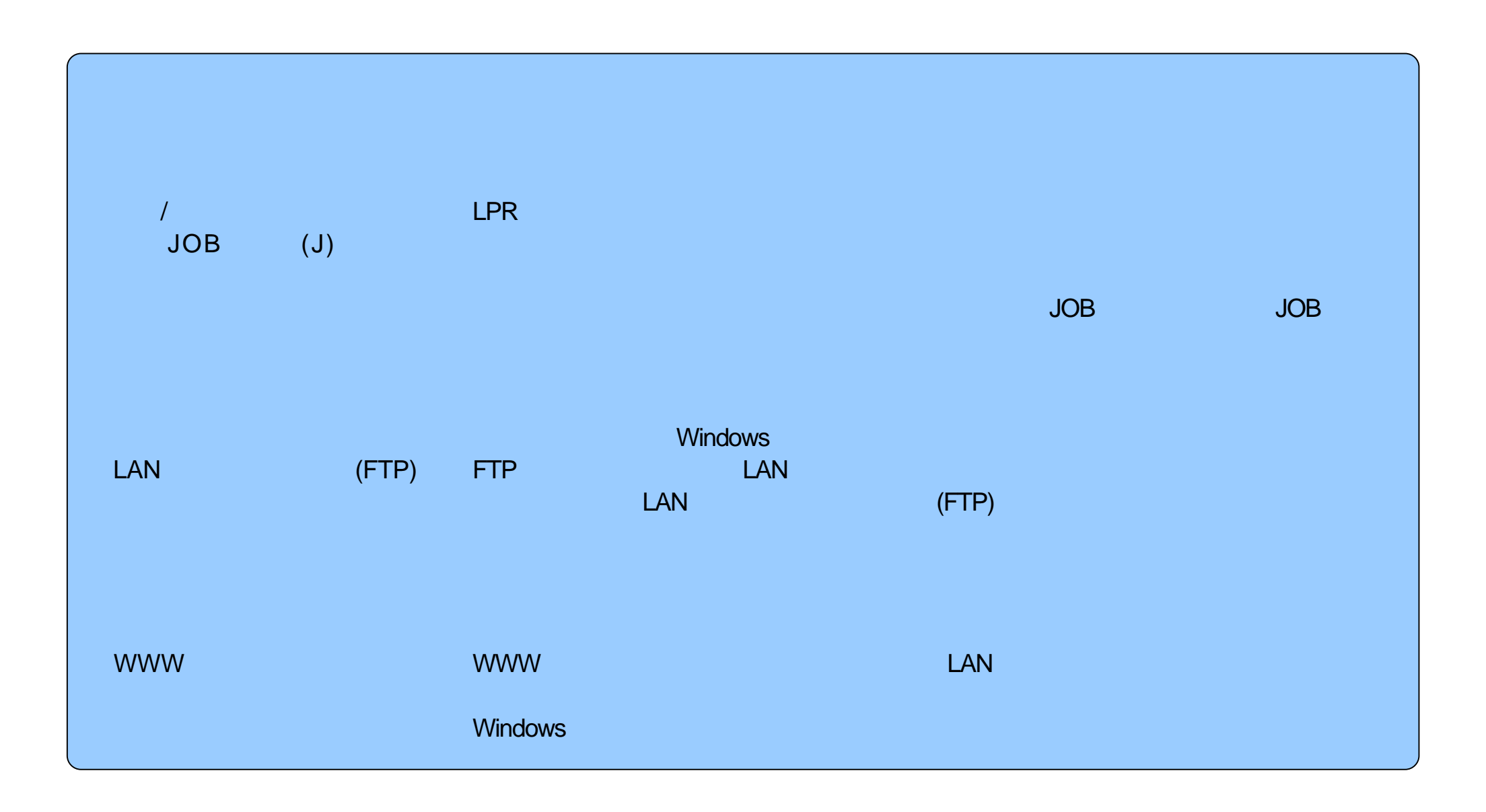

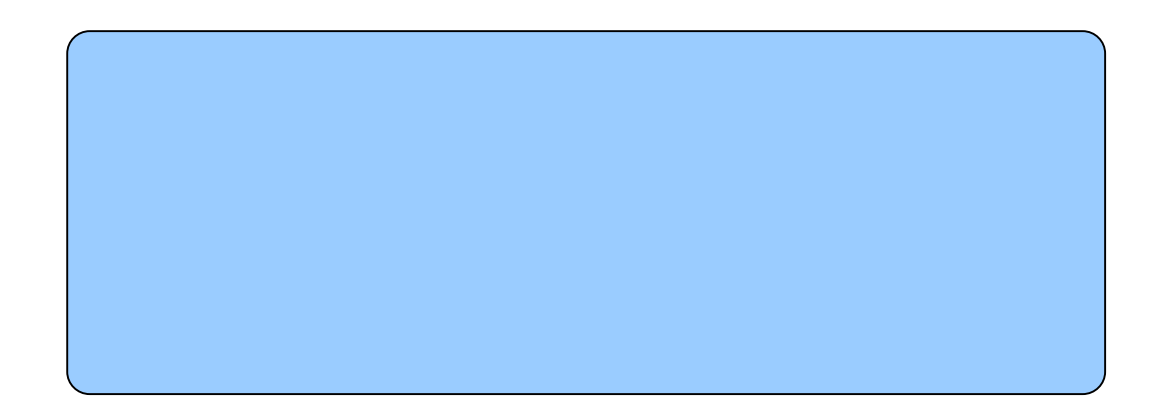

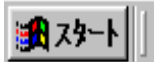

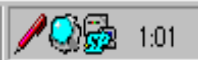

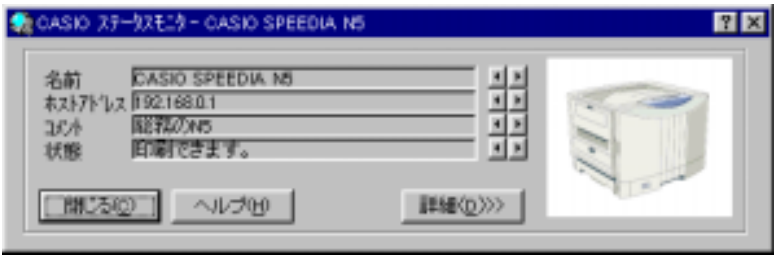

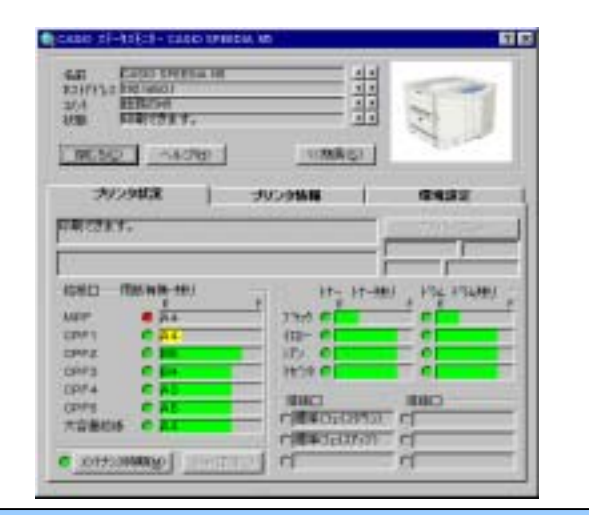

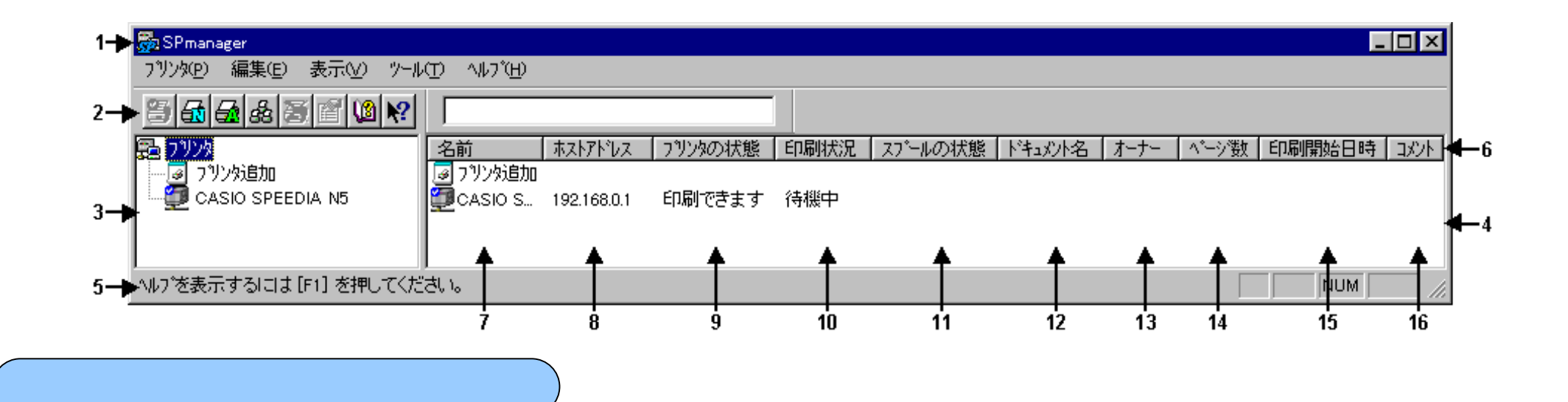

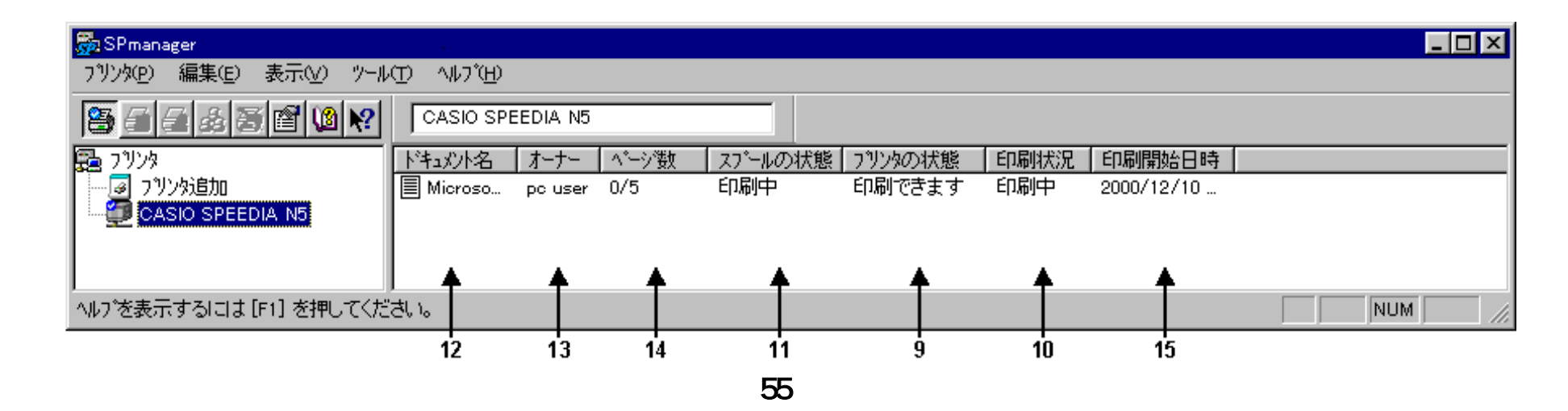

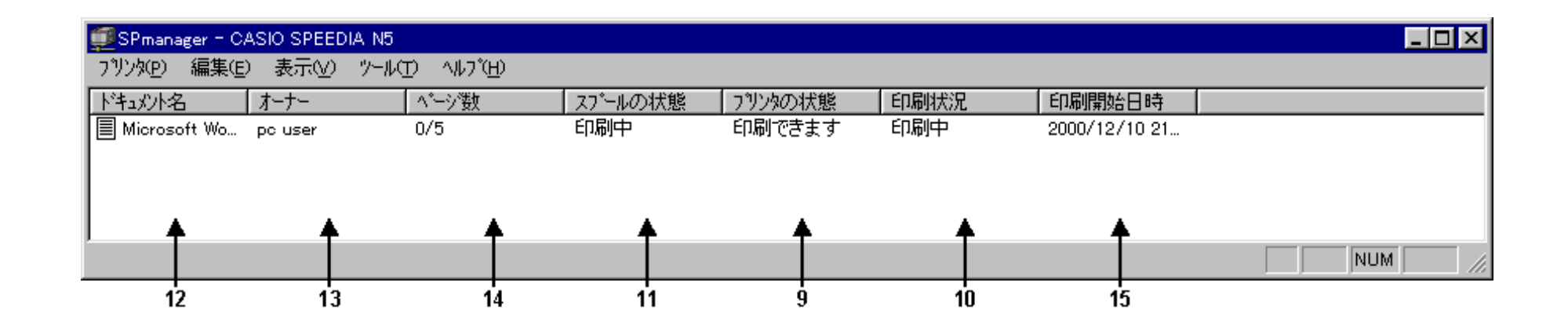

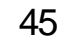

 $\tag{T}$ 

 $3$ 

2.〔 ツールバー表示 〕

1.  $\blacksquare$ 

 $5$  $(V)$  (S)  $\overline{6}$  $\overline{\mathbf{7}}$  8.〔 ホストアドレス表示 〕 IP Windows 95/98/Me "¥WINDOWS" Windows NT 4.0/2000/XP で"WINNT¥SYSTEM32¥DRIVERS¥ETC"にHOSTSS P

9.〔 プリンタの状態表示 〕

4.〔 リスト表示 〕

10.〔 印刷状況表示 〕 11.  $\blacksquare$ 12.〔 ドキュメント名表示 〕 13.〔 オーナー表示 〕 14.〔 ページ数表示 〕 15.〔 印刷開始日時表示 〕 **16** 

# 8.ステータスモニタの説明

本章ではステータスモニタの各画面の各項目を説明いたします。

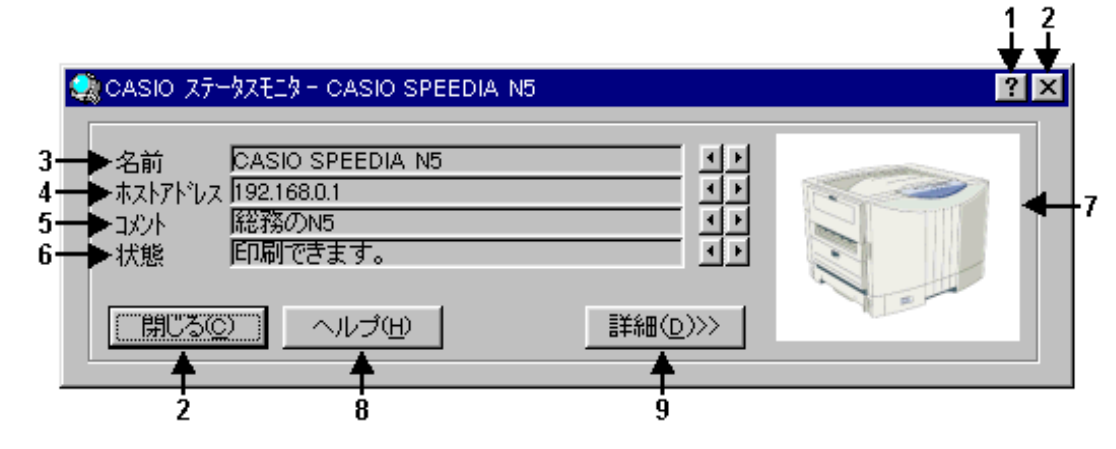

- 1. [ 項目のヘルプ ] ろんこう しゅうしゃ しゅうしゃ ちんこう ちんこう ちょう ちょうかん 表示 ] □?をクリックした後、該当項目をクリックすると、その場所の説明が プリンタに対する記述が表示されます。 ポップアップウィンドウで表示されます。
- 2. 〔「閉じる」ボタン 〕 そんな そうしゃ しんしゃ しんしゃ おおし おおし 接続されているプリンタの現在の状態を簡易表示します。 モニタ画面を閉じて、タスクトレイにアイコン表示します。
- 3. 〔 名前表示 〕 ファイン・ファイン ファインタの現在の状態を図で表示します。 状態監視をおこなうプリンタの名前が表示されます。
- 

状態監視をおこなうプリンタのIPアドレスが表示されます。 またはWindows 95/98/Meでは"¥WINDOWS"、Windows NT 4.0/2000 9. 〔「詳細」ボタン 〕 /XPでは"WINNT¥SYSTEM32¥DRIVERS¥ETC"のHOSTSファイルに定義されている、そのIPアドレスに対応する名前が表示されます。

- 6.〔 状態表示 〕
- 7.〔 プリンタの状態図 〕
- 8.〔「ヘルプ」ボタン 〕 4. [ ホストアドレス表示 ] ステータスモニタのヘルプを表示します。
	- 画面を「詳細表示」に切替えます。

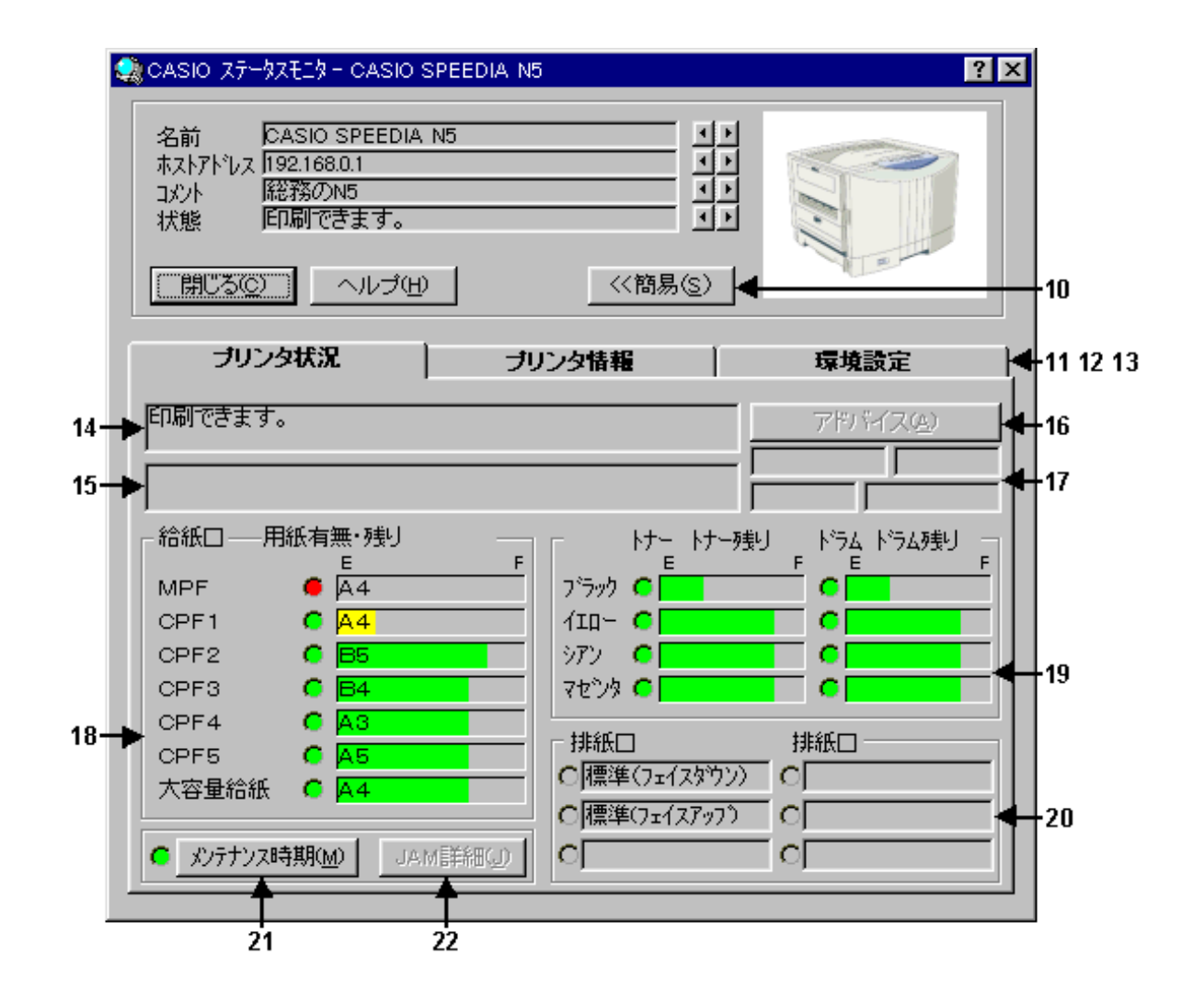

10. 「「簡易」ボタン 〕

画面を「簡易表示」に切替えます。

11.〔 プリンタ状況表示 〕

状態監視しているプリンタの現在の状況を表示します。

- 12.〔 プリンタ情報表示 〕 状態監視しているプリンタの詳細な情報を表示します。
- 13. 〔 環境設定表示 〕 モニタ環境の設定を行います。
- 14.〔 メッセージ表示 〕 状態監視しているプリンタの現在の状態を簡単なメッセージで表示します。
- 15.〔 メッセージに対する処置表示 〕

メッセージに対する処置方法を表示します。詳細処置は、アドバイスボタンで表示されます。

16.〔「アドバイス」ボタン 〕

メッセージに対する処置では表示しきれない内容を、詳細な処置方法で表示します。

17. [ プリンタの設定情報表示 ]

現在の給紙口、用紙サイズ、動作エミュレーション、排紙設定を表示します。

#### 18.〔 給紙口状況表示 〕

給紙装置の数、給紙口の用紙サイズ、用紙の有無を表示します。用紙の有無はランプで表示します。 緑のランプ→紙有り、赤のランプ→紙無し

N5000 series、N5 / N5 II series、N4-614、N4-612とCP-E8000 seriesをモニタする場合には、該当する給紙口のおおよその用紙 残量がバー表示されます。

 緑のバー表示:カセットに残っている用紙の残量を示します。 黄のバー表示:カセットに残っている用紙の残量が少ないことを示します。

#### ※MPFの用紙残量は表示されません。

※給紙カセットの用紙残量が半分位の時に、給紙カセットの抜き差しをおこなうと、正しい表示をしなくなる場合があります。 ※モニタするプリンタが、N5 / N5 II series、N4*-*614、N4*-*612とCP-E8000 series以外の時には何も表示されません。 ※N5 / N5 II series以外のプリンタには、CPF4、CPF5と大容量給紙はありません。

#### 19. [ トナー/ドラム状況表示 ]

トナー/ドラムの状況をランプで表示します。 トナー情報:赤のランプ→交換、黄のランプ→交換予告、緑のランプ→通常 ドラム情報:赤のランプ→交換、緑のランプ→通常

N5000 series、N5 / N5 II series、N4-614、N4-612とCP-E8000をモニタする場合には、該当するトナーおよびドラムのおおよそ の残量がバー表示されます。

 緑のバー表示:トナーおよびドラムの残量を示します。 黄のバー表示:トナーおよびドラムの残量が少ないことを示します。

※モニタするプリンタが、N5 / N5 II series、N4*-*614、N4*-*612とCP-E8000以外の時には何も表示されません。

#### 20.〔 排紙口状況表示 〕

排紙装置の名称、用紙の有無を表示します。用紙の有無はランプで表示します。 グレーのランプ→排紙口未装着または紙有無の検知不可、白のランプ→紙無し、緑のランプ→紙有り、 赤のランプ→エラー有りまたは排出用紙満杯

21. 「「メンテナンス時期」ボタン 〕

プリンタの保守が必要であるかをランプ表示し、メンテナンス時期ボタンをクリックすることにより「メンテナンス時期」画面が表 示されます。「メンテナンス時期」画面にはメンテナンス時期までの残カウントをバー表示すると共にトータルカウンタを表示しま す。

赤のランプ→1つ以上メンテナンスが必要、黄のランプ→1つ以上のメンテナンス予告有り、 緑のランプ→メンテナンスの必要無し

「メンテナンス時期」画面

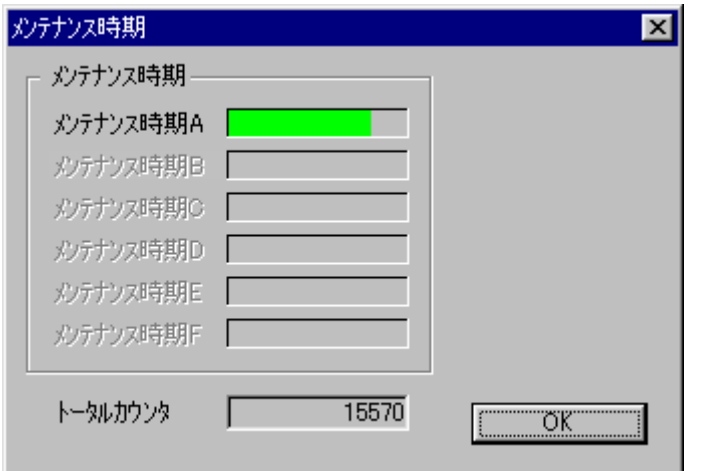

N5000 series、N5 / N5 II series、N4-614とN4-612をモニタする場合には、 該当するメンテナンス時期の残カウントがバー表示されます。

 緑のバー表示:メンテナンスの必要無し。 黄のバー表示:メンテナンスの予告。 赤のバー表示:メンテナンスが必要。

※モニタするプリンタが、N5 / N5 II series、N4*-*614とN4*-*612以外の時には 何も表示されません。

# 22. [ 「JAM詳細」ボタン 〕

JAM詳細ボタンをクリックすることによりプリンタ図とアドバイス欄のある「JAM位置詳細」画面が表示されます。 プリンタ図には紙詰まりの位置にアルファベットを表示し、アドバイス欄には紙詰まりを取り除く為の処置方法を表示します。また紙 詰まりが数カ所発生した場合には、アルファベットが点滅している位置の処置方法を表示します。アルファベットをクリックすること でアドバイス欄にその位置の処置方法を表示することができます。

「JAM位置詳細」画面

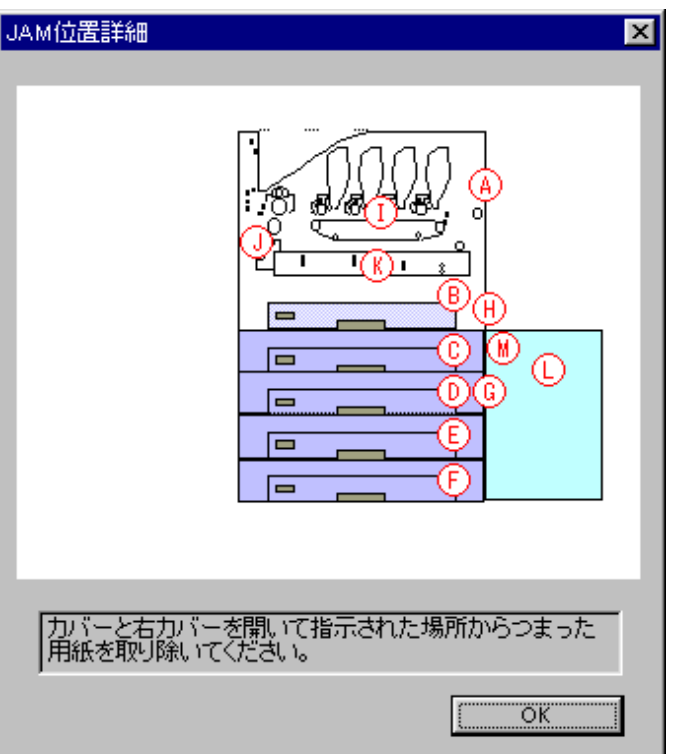

紙詰まりが発生したとき「JAM詳細」ボタンをクリックすることができます。

※モニタするプリンタが、*N5000 series*、*N5 / N5 II series*、*N4-614*と*CP-E8000 series*以外の時には紙詰まりが発生しても「*JAM*詳細」ボタンをクリックす ることはできません。

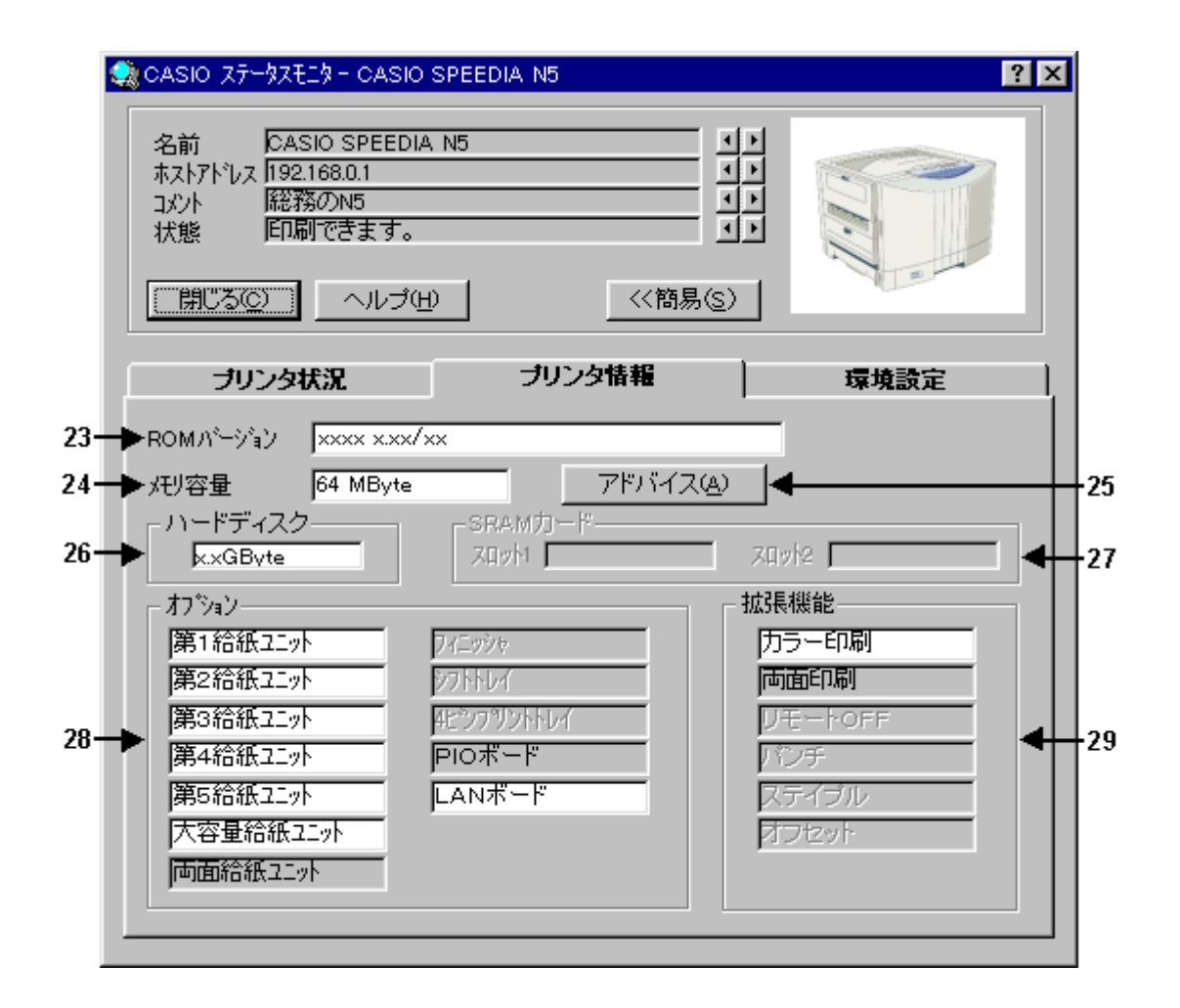

#### 23. [ ROMパージョン表示 ]

プリンタ本体制御プログラムのバージョンを表示します。

#### 24.〔 メモリ容量表示 〕

プリンタに搭載されているメモリの容量(内蔵メモリ+増設メモリ)を表示します。

#### 25. 「 メモリ容量「アドバイス」ボタン 〕

搭載されているメモリの範囲で、印刷可能な用紙サイズ等を表示します。

#### 26.〔 ハードディスク表示 〕

プリンタに搭載されているハードディスクの容量を表示します。

# 27. [ SRAMカード表示 ] プリンタに装着されているSRAMカードの容量を表示します。

#### 28.〔 オプション表示 〕

装着可能なオプションを表示します。 実際に装着されているオプションは、背景色が変わります。 装着できないオプションは、文字色が薄くなっています。

#### 29.〔 拡張機能表示 〕

拡張機能を表示します。 利用可能な機能は、背景色が変わります。

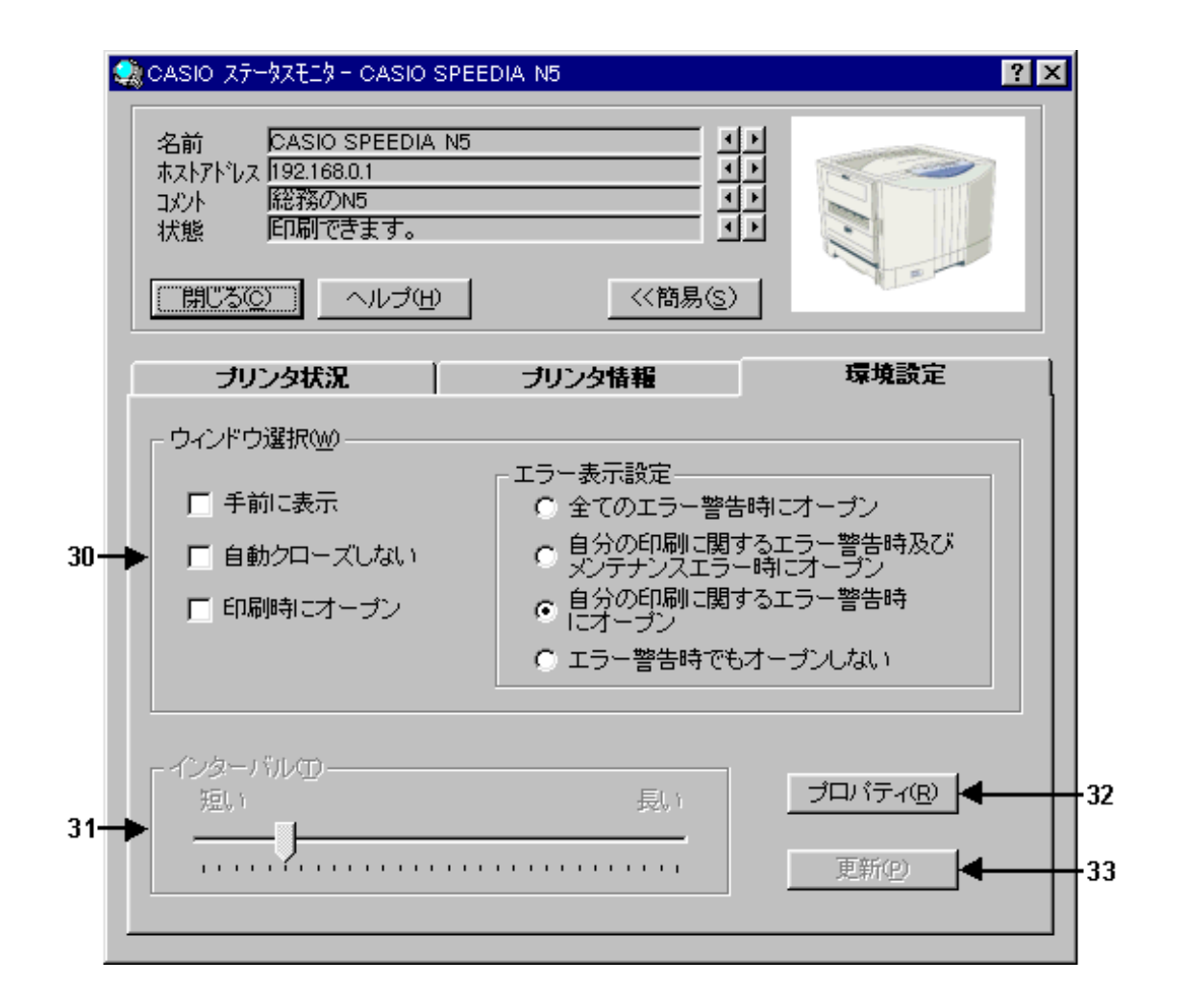

30.〔 ウィンドウ選択 〕

モニタ画面の表示を設定できます。

手前に表示 ままじます。

- 自動クローズしない : 手動でモニタ画面を開いた時以外、自動的に閉じないようにします。
- 印刷時にオープン : 印刷開始時にモニタ画面が開き、印刷終了で閉じます。
- エラー表示設定 :「全てのエラー警告時にオープン」、「自分の印刷に関するエラー警告時及びメンテナンスエラー時にオー プン」、「自分の印刷に関するエラー警告時にオープン」はエラー、警告時にモニタ画面が開き、解除 で閉じます。「エラー警告時でもオープンしない」はエラー、警告時でもモニタ画面が開きません。

「自分の印刷に関するエラー警告時及びメンテナンスエラー時にオープン」と「自分の印刷に関するエラー警告時にオープン」は、 プリンタがN5000 series、N5 / N5 II series、N4-614とCP-E8000 seriesのときのみ設定できます。

31.〔 インターバル 〕

印字データを送出していない時の問い合わせをする間隔を、調整することができます。(約2~30秒)

- 32.〔「プロパティ」ボタン 〕 ステータスモニタの動作環境を、設定することができます。 詳しくは、「5.動作環境の設定」をご覧ください。
- 33.〔「更新」ボタン 〕 設定した内容を有効にします。

設定を変更した場合には必ず【更新】ボタンをクリックしてください。

# 9.こんなときは

困ったときの対処方法について説明いたします。

#### Q.1 スピーディアマネージャ起動時、「応答がありません」になってしまう。

#### A.1**-**1 適切なプリンタドライバが選択されていますか?

パラレルまたはUSB接続されたプリンタをモニタする時、ステータスモニタはプリンタドライバと連携をおこなっています。 適切なプリンタドライバを選択しないとプリンタのモニタはできません。 適切なプリンタドライバを選択してください。 もし、適切なプリンタドライバが見つからない場合、プリンタドライバのインストールから、やり直してください。

# A.1**-**2 双方向通信をおこなえるコンピュータ、及びプリンタケーブルを使用していますか? パラレル接続されたプリンタをモニタする場合、双方向通信をおこなえないコンピュータ、及びプリンタケーブルではスピー ディアマネージャは使用できません。

# A.1**-**3 パラレルまたはUSB接続のプリンタの場合、「このプリンタで双方向通信機能をサポートする」が選択されていますか? 「3. プリンタドライバの設定」を参照してください。

#### A.1**-**4 プリンタのパネル設定「プラグ&プレイ」が、「OFF」になっていませんか?

プリンタのパネル設定によっては、ステータスモニタが使用不可能になります。 以下のように設定してください。 CP-7000series/N4・・・・・・・・・ 「プラグ&プレイ」:ON N4-612・・・・・・・・・・・・・・ 「パラレルモード」:ECP(またはニブル) CP-E8000/N4-614/N5/N5000 series・・ 「パラレルモード」:ECP(またはニブル) 「ステータス応答」:する

パネル設定の方法については、お使いのプリンタの取扱説明書を参照してください。

#### A.1**-**5 Windowsの設定は正しくされていますか?

ネットワークプリンタをモニタするときにスピーディアマネージャは、SNMPを使用してプリンタの状態監視をおこなっていま す。

【ネットワークプロトコル】でTCP / IPを利用できる設定になっていなければなりません。 設定方法の詳細につきましては、ご使用になっているコンピュータの付属マニュアルをご覧ください。

#### A.1**-**6 プリンタが正しく接続されていますか?

スピーディアマネージャは起動時より、プリンタのモニタを始めます。起動前に、プリンタの電源を入れておいてください。 また、プリンタの拡張パラレルインターフェイスボードに接続されているコンピュータからはモニタできません。

#### A.1-7 プリンタのアクセス権が「フルコントロール」になっていますか?

Windows NT 4.0/2000/XPでパラレルまたはUSB接続されたプリンタをモニタする場合、プリンタのアクセス権が「フルコン トロール」になっている必要があります。

システム管理者に依頼してアクセス権を「フルコントロール」に設定してください。

#### A.1**-**8 LAN接続できるコンピュータ、及びプリンタを使用していますか?

ネットワークプリンタをモニタする場合、LAN接続をおこなえないコンピュータ、及びプリンタではスピーディアマネージャは 使用できません。

#### A.1**-**9 LANボードは正しく設定されていますか?

ネットワークプリンタをモニタする場合、LANボードが正しく設定されていないときには、スピーディアマネージャは使用でき ません。

設定方法につきましては、LANボードのユーザーズマニュアルをご覧ください。

#### A.1**-**10 SNMPを利用できるLANボードを使用していますか?

SNMPを利用できるLANボードは、CP-NW100 seriesとCP-NWIO7、CP-NWIO8のTNタイプだけです。Tタイプ / Nタイプの LANボードでスピーディアマネージャは使用できません。

また、プリンタがN5000 series、N5 / N5 II series、N4-614とCP-E8000 seriesのときはCP-NW100SPまたはCP-NW110のLAN ボードを使用してください。

注意)スピーディアマネージャは、プリンタ本体制御プログラムバージョン

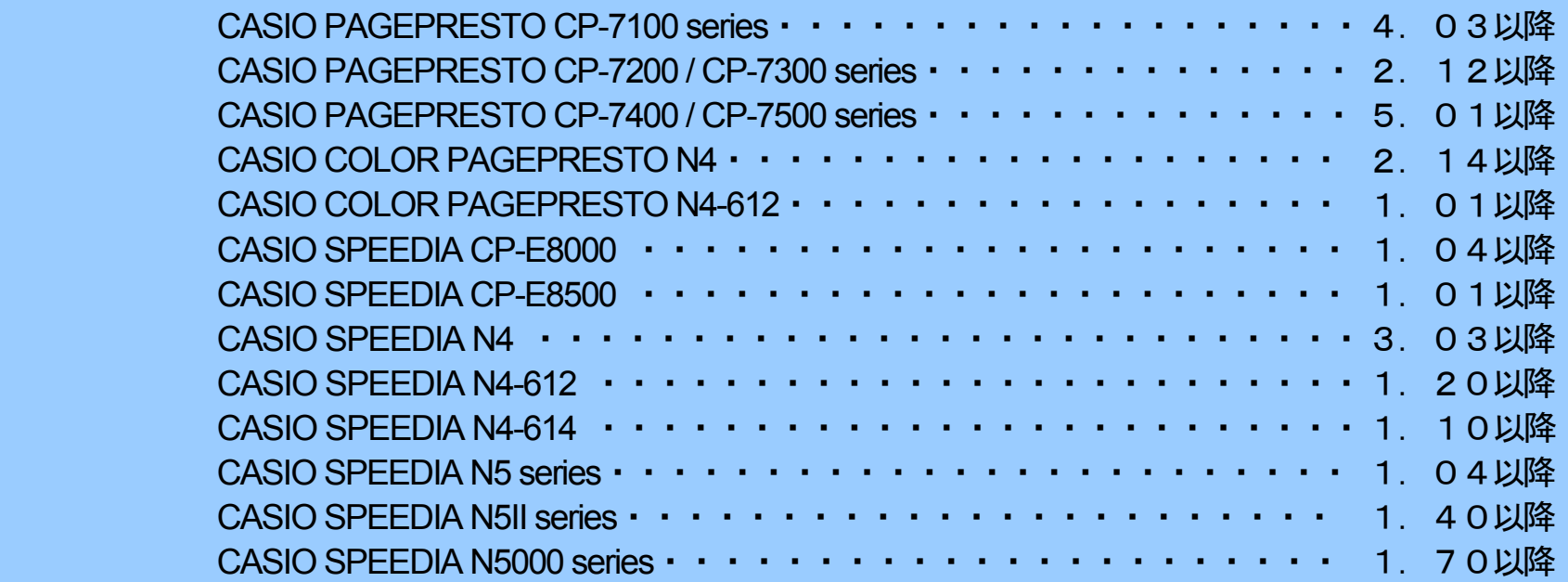

で動作可能です。

それ以前のバージョンをお使いの場合、バージョンアップが必要です。
# Q.2 スピーディアマネージャ動作中に、「応答がありません」になってしまう。

### A.2**-**1 プリンタは正しく接続されていますか?

プリンタの電源を切ったり、ケーブルがはずれていたり、プリンタをリセットした場合、プリンタからの応答が得られなくなり ます。

しばらくの間応答を待ち、その後復帰処理をおこないますので、プリンタが正しく接続されているかを確認してください。

#### A.2**-**2 ネットワークが混雑しすぎていませんか?

ネットワークが混雑しずぎていると、プリンタからの応答が得られない場合があります。このようなときは、動作環境のリトラ イ回数を増やすか、タイムアウト時間を長くしてください。

変更方法については、「5.動作環境の設定」をご覧ください。

## A.2**-**3 パラレルまたはUSB接続のプリンタの場合、「このプリンタで双方向通信機能をサポートする」が選択されていますか?

- 「3. プリンタドライバの設定」を参照してください。
- 重要)上記の設定はシステムによって書き換えられる場合があります。印刷中に「応答がありません」エラーが発生した場合は、 もう一度この設定を確認してください。

### A.2**-**4 大きな印刷データを印刷中ではありませんか?

Windowsが大きな印刷データをスプールしている間は、一時的にプリンタの状態が得られない場合があります。 しばらくの間応答を待ち、その後復帰処理をおこないますので、そのままお待ちください。

## Q.3 環境設定の変更が有効にならない

- A.3 設定後に【更新】ボタンをクリックしていますか? 環境設定の変更をおこなった後は、必ず"環境設定"にある【更新】ボタンを押してください。
- Q.4 プリンタの状態変化がウィンドウに反映されない。
	- A.4**-**1 スピーディアマネージャ以外に、SNMPを使用するアプリケーションが起動されていませんか? スピーディアマネージャは、他社製SNMPマネージャが起動されている時は動作できません。他社製SNMPマネージャを終了し たあと、再起動してください。
	- A.4**-**2 1台のプリンタを17台以上のコンピュータで監視していませんか?

LANボードが自発的に状態変化を通知する宛先は、16カ所までとなっています。監視するコンピュータの台数を16台以下にして からスピーディアマネージャを再起動してください。

注意) CP-NW100/CP-NW100L/CP-NW100SP/CP-NW110では、128カ所までとなっています。